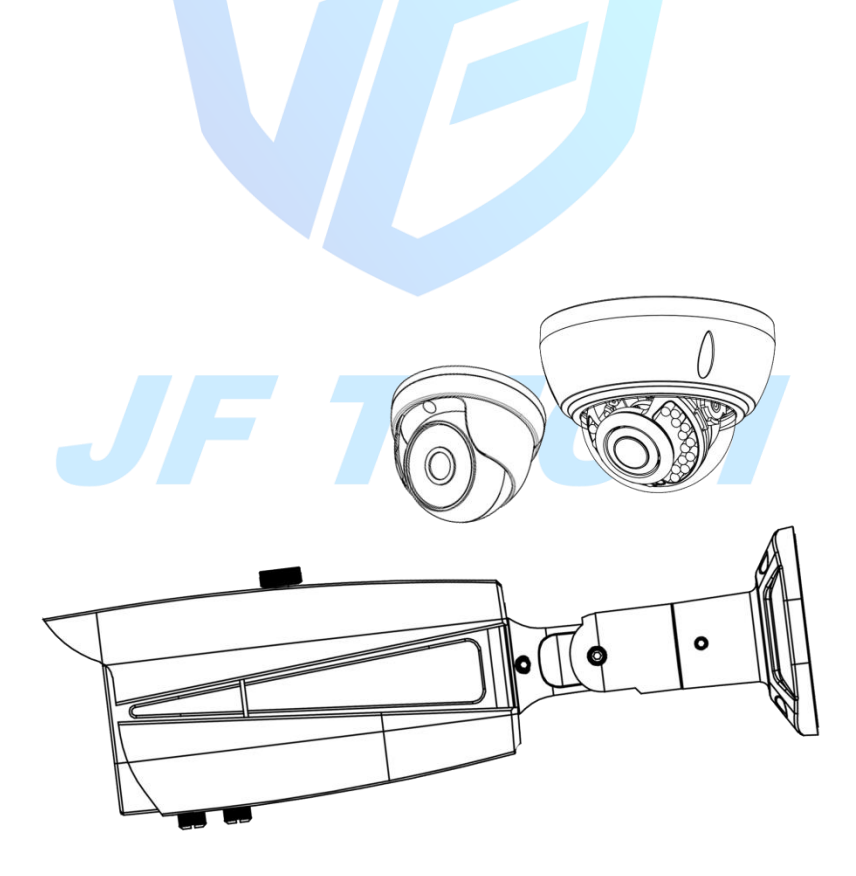

–

**Version 1.1.0**

**JF TECH(Co.,Ltd)**

Thanks for purchasing our products, if you have any questions or need, please feel free to contact us.

The manual is the network camera generic product manuals, support functions due to the different models differ, please prevail in kind.

This manual is intended for you as an operating system and programming reference tool. You can find information about the features and commands in this manual, as well as a detailed menu tree and Quick Start Guide. Installation section provides the setup and installation of network IP camera information needed. Before installing and using the system to fully understand the information in this manual.

This manual may contain technical inaccuracies, or does not match the product features and operations, or typographical errors. We will update the contents of this manual based on product enhancements, and will regularly update the product or process improvements or described in this manual. Updated content will be added in the new version, without notice.

#### **Safety Precautions**

The purpose of this content is to ensure that users use the product correctly to avoid danger or damage to property. Before using this product, please read this instruction manual carefully and retain it for future reference.

As shown below, precautions are divided into "WARNING" and "CAUTION" in two parts:

WARNING: ignoring warnings could result in death or serious injury.

Note: ignore the precautions could result in injury or property damage.

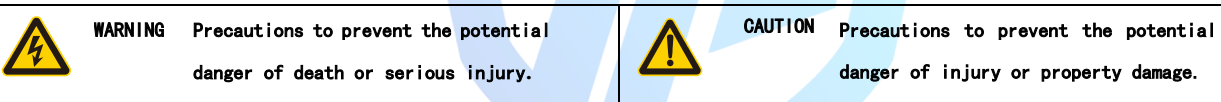

#### **WARNING:**

In the product installation, you must strictly follow all electrical safety procedures and the use of regional countries.

- 1. Please use regular factory supplied power adapter, power supply minimum requirements for the DC12V/4A.
- 2. Do not connect multiple network IP camera to the same power (adapter overload may cause excessive heat or fire).
- 3. When wiring, disassembly operations, please be sure to disconnect the power supply, not live action.
- 4. When installing the product on a wall or ceiling, fixed firmly IP camera.
- 5. If smoke appears in the IP camera, or produce odor, or noise, turn off the power immediately and unplug the power cord, and contact with your dealer or service center.
- 6. If the device does not work properly, please contact the store to purchase equipment or the nearest service center, do not disassemble or modify the device in any way. (On the issue of unauthorized modification or repair caused by the Company is not liable).

#### **CAUTION:**

- 1. Do not make objects fall to vigorously shake the device or equipment, and to place the device away from the presence of magnetic interference. Avoid installing the surface vibration or vulnerable areas (ignore this may damage the device).
- 2. Do not point the IP camera at bright objects, such as the sun, incandescent, otherwise it will cause damage to the camera.
- 3. Installed may not be exposed to rain or very humid areas.
- 4. Avoid placing the device in direct sunlight place, or poorly ventilated location, or near a heat source such as a heater or heating, etc. (ignore this may cause a fire hazard).
- 5. In order to avoid damage to the camera, do not have the camera set up in smoke or steam, the temperature is too high or there is a lot of dust in the workplace.
- 6. When cleaning, use a soft cloth to wipe off the dirt on the housing. When cleaning up dirt, dry cloth should be cleaned when the dirt is hard to remove, use neutral detergent gently wipe clean, do not use alkaline detergents. If there is sticky dust on the lens, use a special lens paper wipes.

#### **About Default**

Equipment factory default super administrator account: admin Equipment factory default admin password: Empty Equipment factory default IPV4 address: 192.168.1.10

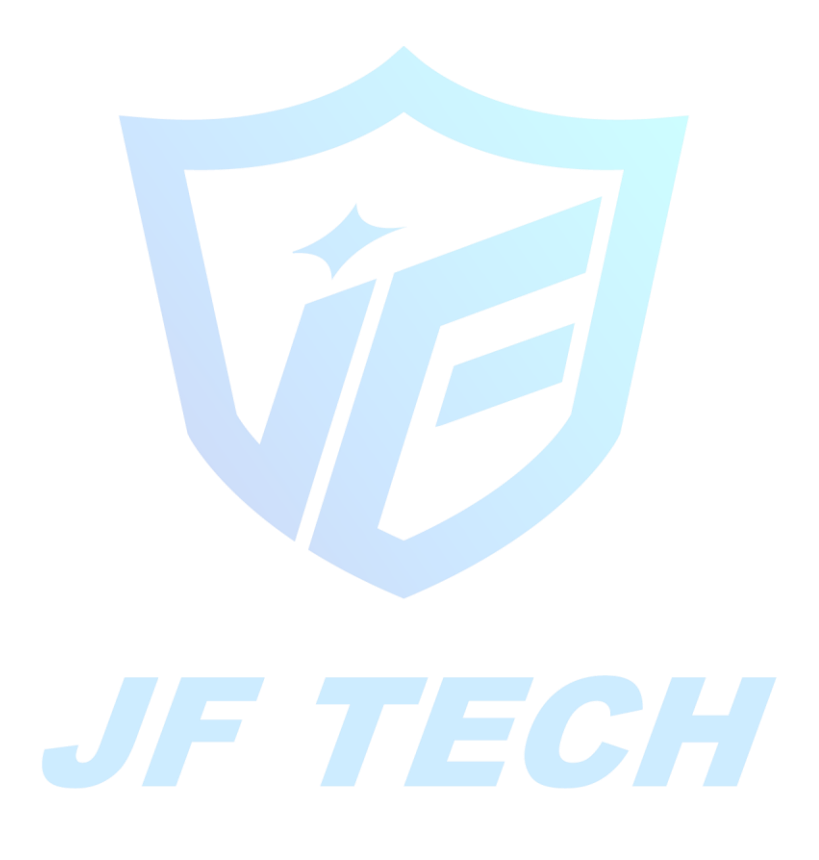

# Catalog

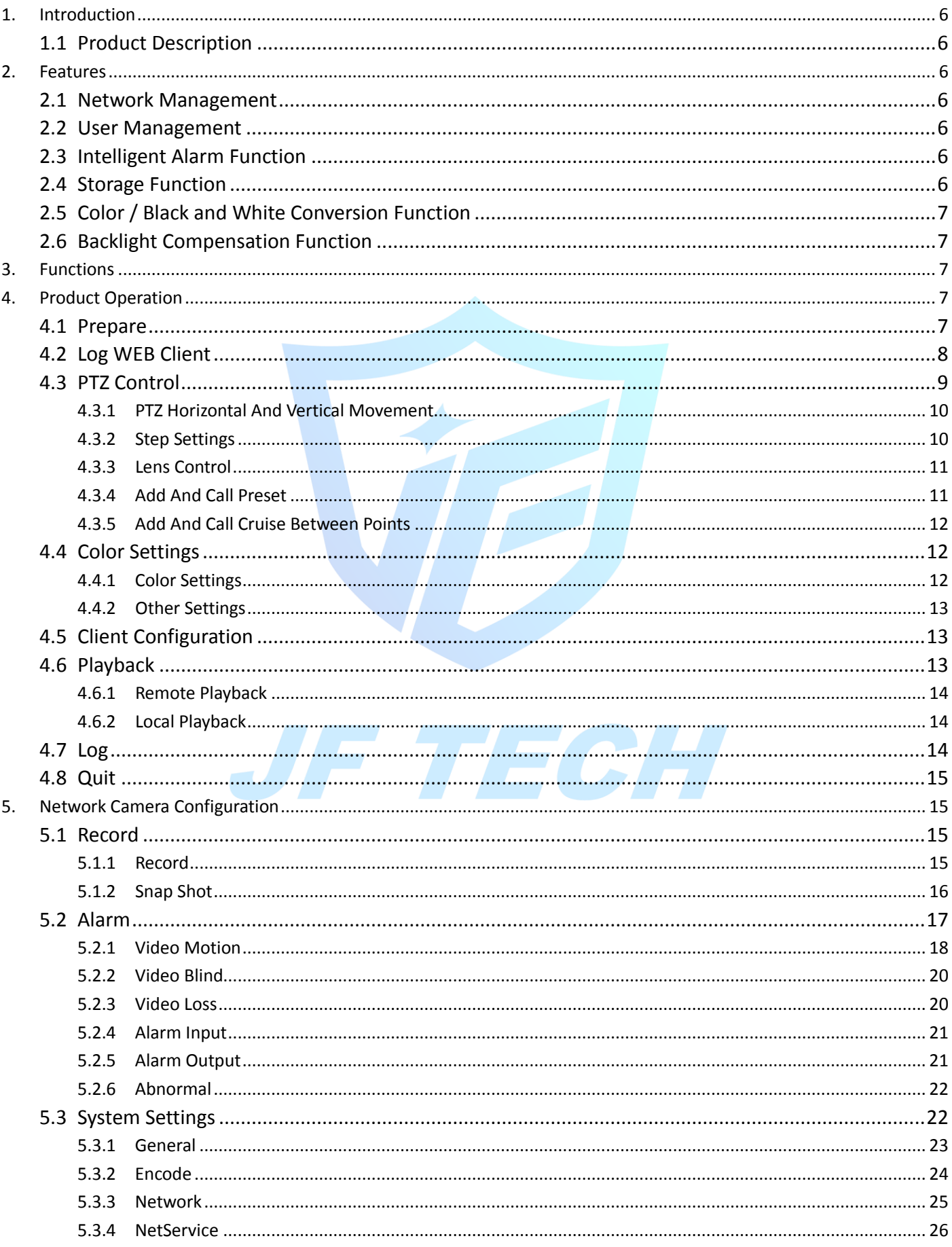

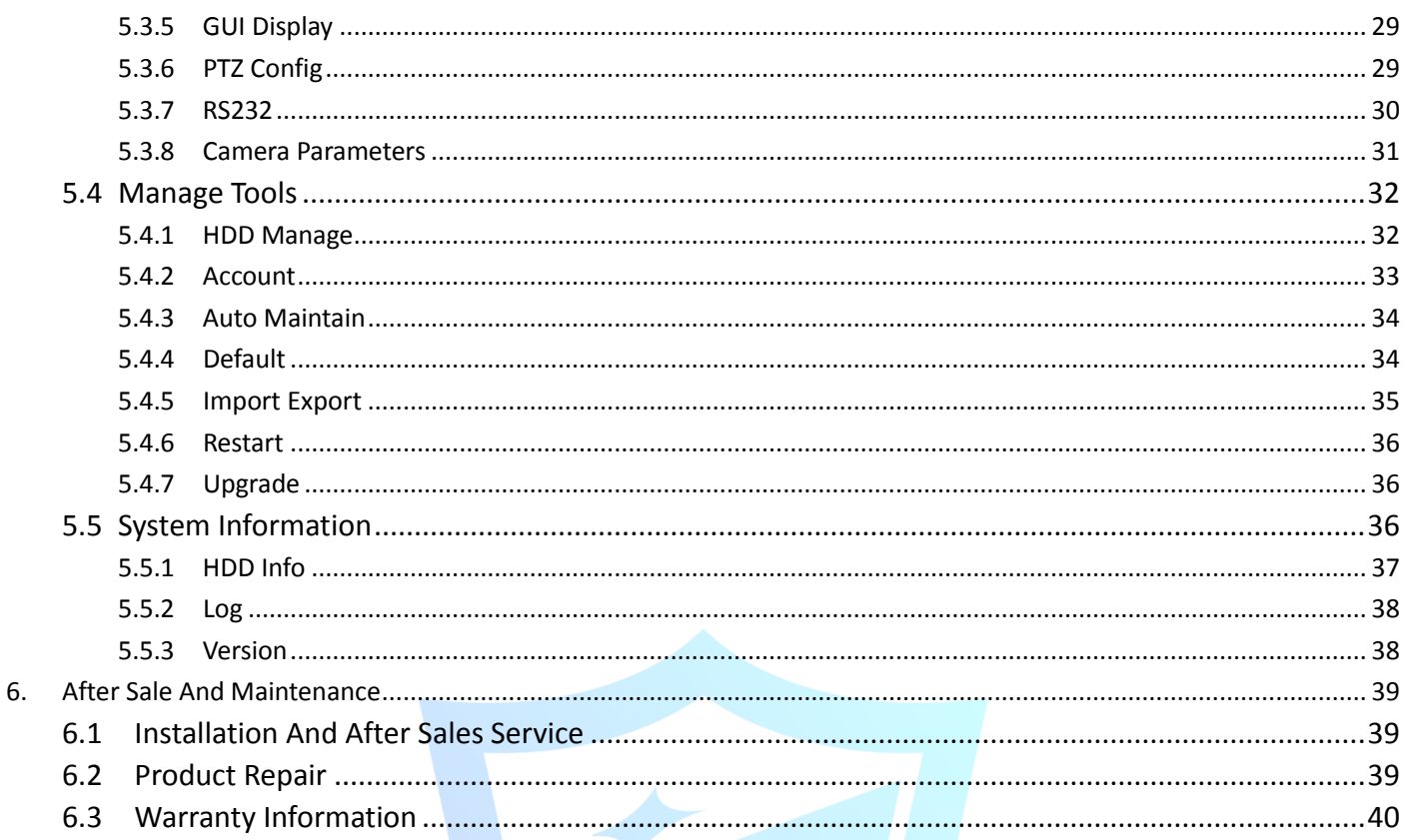

JF TECH

WØ

# <span id="page-5-0"></span>**1. Introduction**

# <span id="page-5-1"></span>**1.1 Product Description**

Network Camera easy to install and use, without cumbersome cabling, can compress real-time image and transmit to different users at the same time. You can connect IP camera, view real-time image, store and control it with the network. It supports multiple network protocols such as HTTP, TCP, UDP, FTP and so on. Using a remote centralized management platform that can be easily from multiple network cameras remotely manage and control. WEB server supports multiple users to simultaneously view images.

<span id="page-5-2"></span>Network cameras are widely used in power systems, telecommunications sector, banking security, industrial enterprises, intelligent buildings, intelligent community, urban roads, airports, railway stations and other surveillance applications.

# **2. Features**

# <span id="page-5-3"></span>**2.1 Network Management**

Can be achieved network remote management through IE browser or centralized management software. Also can be achieved all the features of the IP camera. In addition, the biggest advantage is that it does not have a lot of other devices, only need to connect IP camera to a PC with network cable, access and control network camera directly via IP address, making simple and easy to manage, through access IP addresses to facilitate centralized control and management of the network camera.

# <span id="page-5-4"></span>**2.2 User Management**

Each group has different administrative permissions and can edit, each user belongs to a group. Logged in under no user, the monitoring authority may be set arbitrarily. Configuring user groups and user information, which can have multiple network users to log the same network cameras, and according to set permissions on network cameras operation control.

# <span id="page-5-5"></span>**2.3 Intelligent Alarm Function**

Our products have motion detection, video blind, video loss, intelligent analysis and other intelligent alarm functions, and can be linked alarm mail, FTP upload, video, capture, PTZ functions.

Note: The specific setting method see below the fourth and fifth chapters.

# <span id="page-5-6"></span>**2.4 Storage Function**

According to the user's configuration and policy, such as alarm and timer settings via the corresponding video data set stored on a central server, users can record as required by local WEB client, video files stored on a computer running WEB end. Network cameras can be stored on the front-end video TF card.

# <span id="page-6-0"></span>**2.5 Color / Black and White Conversion Function**

It can be set to automatically illumination conversion and manual illumination conversion, in the automatic conversion mode, the camera will automatically convert the sensor according to light illumination changes. In manual conversion mode, you can select a color display or a black and white display by pressing buttons.

# <span id="page-6-1"></span>**2.6 Backlight Compensation Function**

When a bright light appears on the background, the object becomes dark, like a shadow. Backlight compensation function that the camera lens in the light of the relatively dark background automatic brightness compensation targets, to adjust the brightness of the background to avoid excessive background brightness caused by a mass of bright entire screen, the target because of the dark and cannot identify, to obtain a clear image.

# <span id="page-6-2"></span>**3. Functions**

 $\triangleright$  Built-in network video server

ugh the network, the network camera all the way through the compressed video data transmission to the network terminal decompression presented

- $\triangleright$  While establishing the number of connections 1-5
- Supports HTTP, TCP, UDP, RTSP and other network protocols
- $\triangleright$  Support WEB way to access the system, used in WAN environments
- $\triangleright$  Support peanut shells, Greek net free domain name
- $\triangleright$  Support for dynamic IP address assignment
- <span id="page-6-3"></span> $\triangleright$  Main and auxiliary support dual stream output

# **4. Product Operation**

# <span id="page-6-4"></span>**4.1 Prepare**

After ensuring that the network camera, the user's computer and all the hardware devices connected to the normal power supply is complete, boot the computer, run ping network camera (note: IP address of the network camera in LAN must be unique), such as IP network cameras is 10.10.208.112, run ping 10.10.208.112, if the network camera has shown the following responses, which means that the network connection is normal, you can download the plug-in.

TECH

 $\triangleright$  Thro

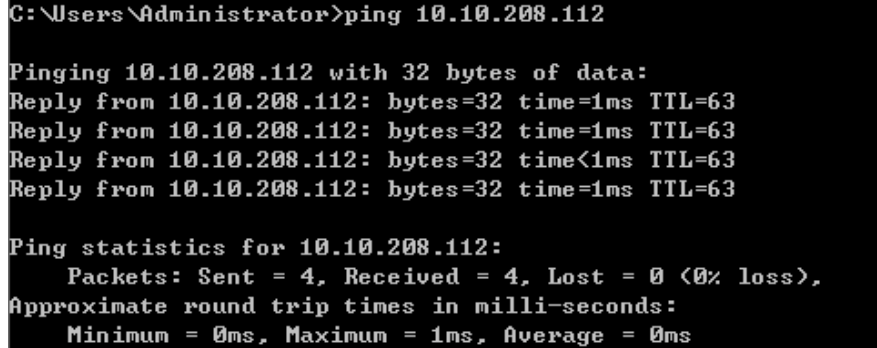

# <span id="page-7-0"></span>**4.2 Log WEB Client**

Open IE browser page, enter the IP address of the network camera in the address bar. The factory default IP is 192.168.1.10, default subnet mask is 255.255.255.0. After a successful connection, the interface appears as shown in Figure 4.1 below:

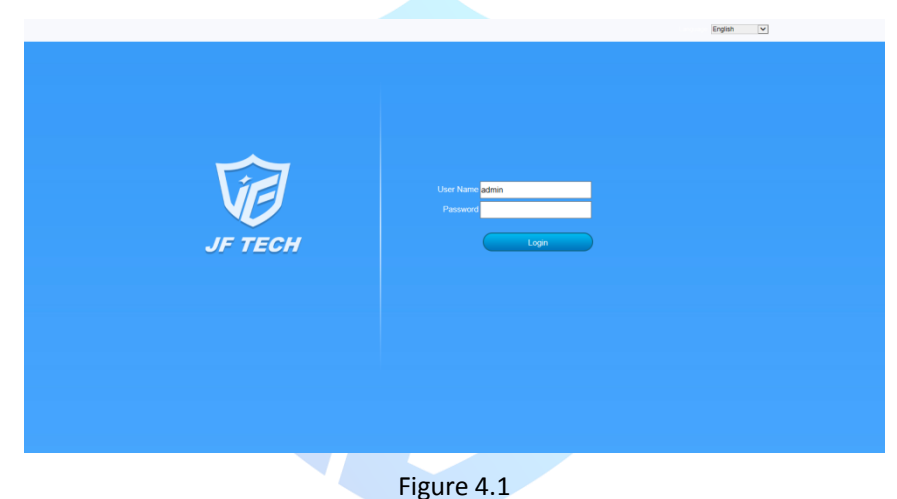

Network camera factory default user name: admin, password: empty, the user cannot delete this account, only can change the password. If the account is invalid login or password error the system will be prompted. Log in using the admin user, a dialog box to select the main stream or sub-stream connection preview screen, shown in Figure 4.2:

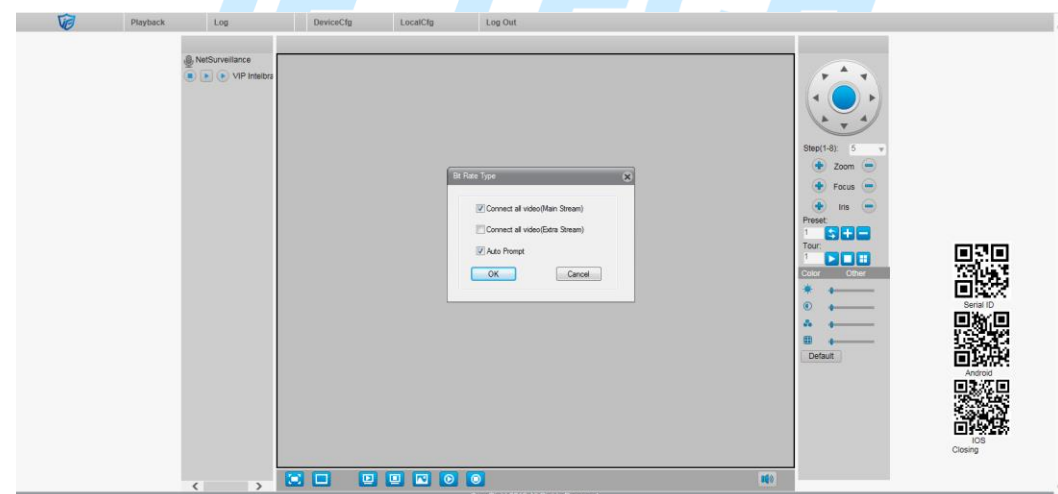

Figure 4.2

Select the main stream connection preview, click OK to display the preview screen, shown in Figure 4.3:

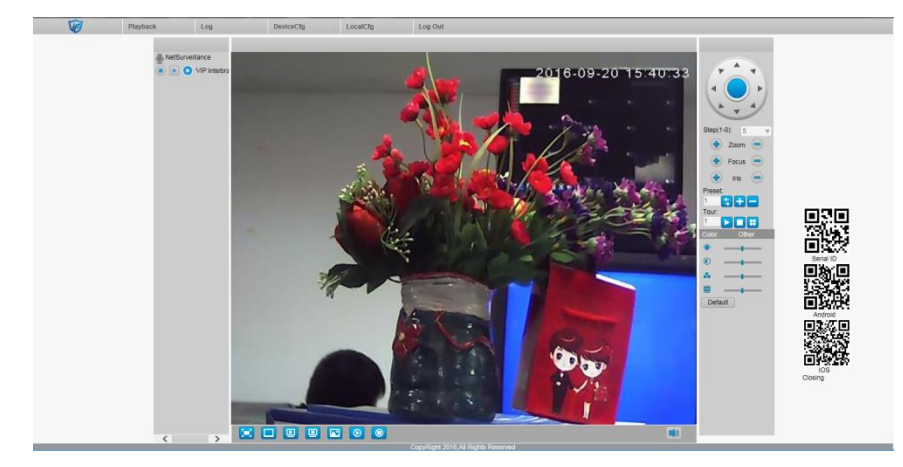

Figure 4.3

Playback: Playback video and capture local and remote file browsing

Logs: Query network camera alarm, operating information

Device configuration: network camera feature configuration, detailed in Section 5

Client: WEB client configuration

Exit: Exit landing

Color settings: WEB client preview color settings

Other settings: network camera network camera color settings and restart

PTZ control: detailed description, see section 4.3.

Other icons function:

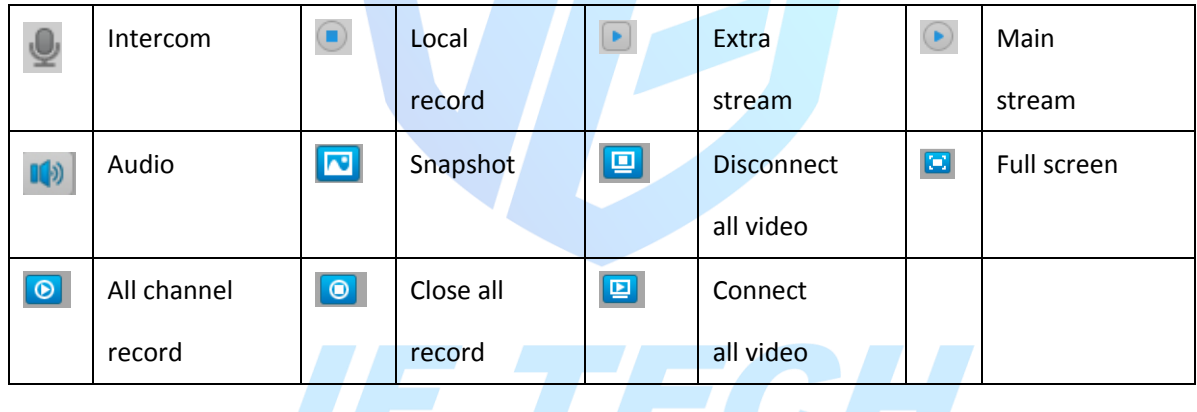

# <span id="page-8-0"></span>**4.3 PTZ Control**

This chapter is for IP Speed Dome only.

PTZ control interface is shown in Figure 4.4.

Note: PTZ control, please enter System Settings - PTZ configuration settings to set correct protocol, address, baud rate, data bit of information, otherwise it will not control the PTZ.

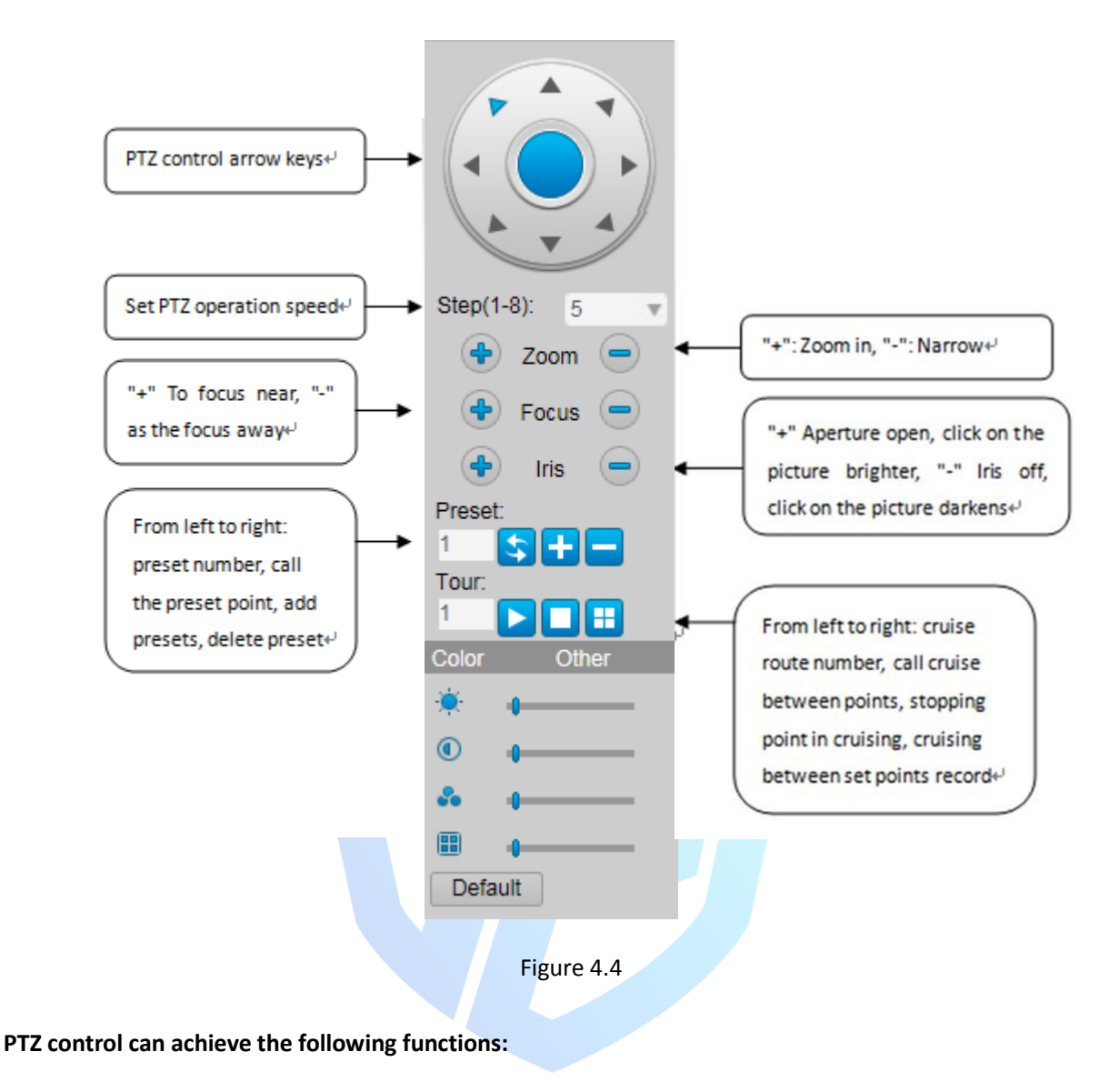

#### <span id="page-9-0"></span>**4.3.1 PTZ Horizontal And Vertical Movement**

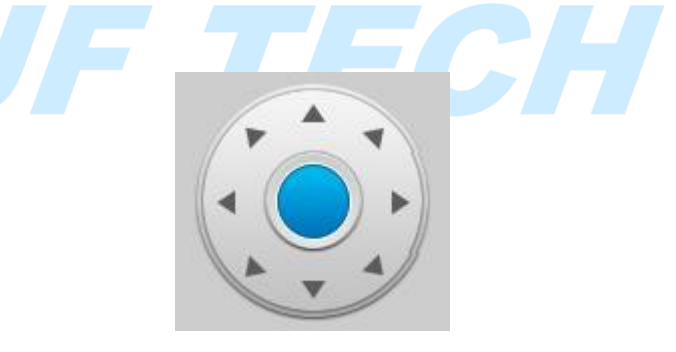

Users can operate up, down, left and right to control the image above and oblique direction so up and down arrow keys to control PTZ turning left and upper left, lower left, upper right, lower right direction of rotation. The speed can be modified in step settings.

#### <span id="page-9-1"></span>**4.3.2 Step Settings**

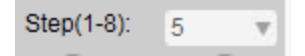

Step is mainly used to control PTZ operation speed, the greater the greater the PTZ operation step magnitude smaller step size smaller magnitude PTZ operation; There are eight steps of 1-8 grades to choose from, step 1 is

<span id="page-10-0"></span>the lowest, the highest step 8.

#### **4.3.3 Lens Control**

PTZ camera control functions through the focus, zoom, iris to control the network camera's lens.

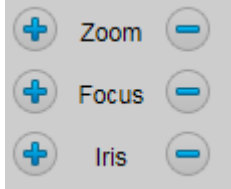

#### a. Zoom Control

Users can control the focal length by the zoom control buttons, click left " $\bigcirc$ " to enlarge, click right " $\bigcirc$ " to narrow. Adjust the focus distance; get a panoramic view of the screen or close-range required.

b. Focus Control

Hold down the left button " $\bullet$ ", distant objects or scenes clear up, blurred objects from the past; if you hold down the right button "<sup>o</sup>", then the object or scene from nearly clear, distance blur. Initialization and network camera horizontally or vertically as well as zoom operations, focusing both auto focus mode.

When any of the following situations will not be on the network camera auto-focus camera goals: Target is not the center of the screen

At the same time distant and close observation of the target, while ensuring that the front and rear are clearly not.

Targets are light objects.

Target moves too fast.

Target is a large area of monotonous goals. Such as walls

Target is too dark or fuzzy.

c. Iris control

Aperture is used to adjust the brightness of the PTZ screen. When holding down the left button " $\bigcirc$ " preview screen is lit, hold down the right " $\Theta$ " preview screen dimmed, by clicking on the left and right keys to adjust screen brightness. When initialization and head for horizontal or vertical position of the operation or operations carried zoom, aperture are automatic state, that is, through automatic Senses ambient light changes, make quick adjustments, so that the output image brightness and stability.

#### <span id="page-10-1"></span>**4.3.4 Add And Call Preset**

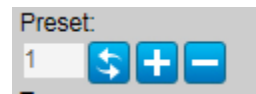

Network camera preset function is the current position and lens focal length, aperture and other parameters are stored in memory, you can quickly call these parameters will be adjusted to the head and camera function of the position when needed.

Turn a network camera to the preset operating position, fill preset number, and click "**H**" to add this preset, can add up to 255 preset points.

Enter a preset point has been added successfully preset number, click "**b**" to call the preset point.

Enter a preset point has been added successfully preset number, click " $\Box$ " to delete this preset.

#### <span id="page-11-0"></span>**4.3.5 Add And Call Cruise Between Points**

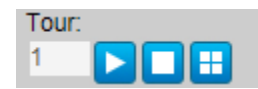

Inter cruise features multiple points preset network cameras will have been added to the composition of a route stored in memory, you can quickly call when needed, in order to make the network camera can be added after the preset points along the route and at each preset dwell time length settings.

Enter a cruise number to be added in the cruise between points box.

Click "**H**" will pop up settings box, to add the already exists preset point to cruise line.

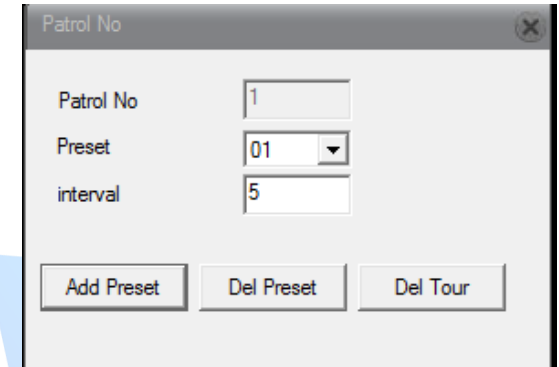

[Preset]: Select the preset number you want to add to the cruise line (the preset point should have been set).

[Interval]: When cruising, the time interval between two preset points. [Add Preset]: Select preset to increase the number of cruise lines.

[Clear Preset]: delete the number selected in the preset cruise route point.

[Clear cruise line]: delete the whole number of cruise lines.

Select a line which has been set, click "**D**" to call this cruise line.

<span id="page-11-1"></span>Select a number of cruising line, click " $\Box$ " to stop cruise.

# **4.4 Color Settings**

<span id="page-11-2"></span>Set the preview screen display of WEB.

#### **4.4.1 Color Settings**

Set the screen color of WEB, as shown in Figure 4.5. Note: This feature is only regulating the current screen colors; it will not affect the color of the camera.

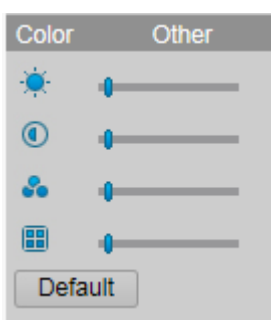

TECH

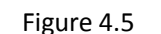

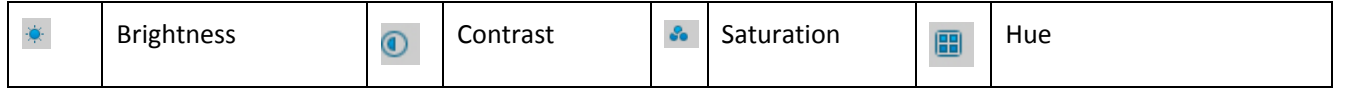

Default Restore brightness, contrast, saturation, hue to their default values

#### <span id="page-12-0"></span>**4.4.2 Other Settings**

- a. Reboot: reboot the camera via the client software.
- b. Switch proportions: the preview screen display ratio between 4:3 and 16:9 to switch.
- c. Image Color: Set the camera-side preview screen display, as shown in Figure 4.6.

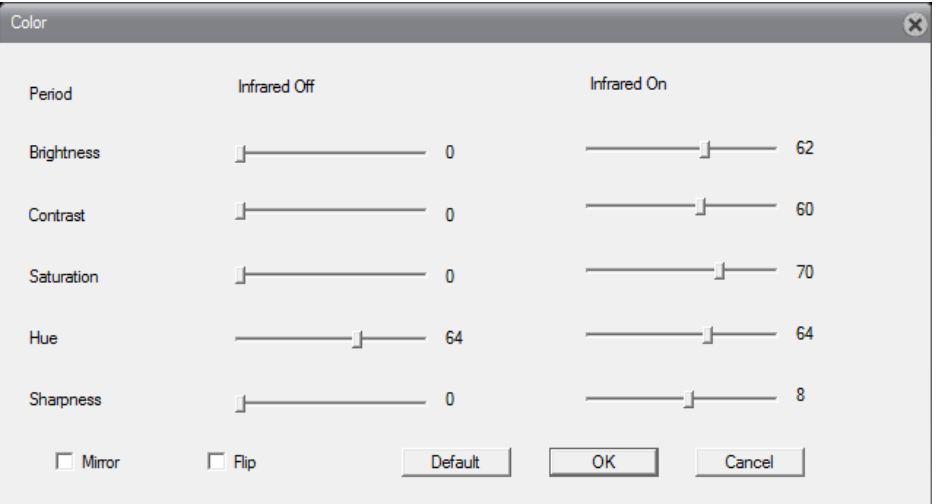

```
Figure 4.6
```
[Brightness]: Adjust the light or dark the preview screen.

[Contrast]: Adjust the preview screen permeability.

[Saturation]: adjust the color of the preview screen.

[Tone]: Adjust the preview screen cool and warm tones.

[Infrared light to open]: When infrared light is turned corresponding brightness, contrast, saturation, hue and effective.

[Mirror]: When you enable the preview screen flip around.

[Flip]: When you enable the preview screen upside down.

<span id="page-12-1"></span>[Restore Default]: restore image color configuration to its default state.

# **4.5 Client Configuration**

a. Alarm settings: Set the external linkage alarm, motion detection alarm, such as the linkage alarm monitoring, alarm tone functions.

b. System settings: Set video capture client information.

[Video directory: Set the storage path of client video.

[Length]: The length of a single client video file, you can choose between 1-120 minutes.

[Image directory]: Set the storage path of the client capture.

[Local video saved as AVI format]: Set the local video saved as AVI format, the default format is H.264.

c. About: Display version information of each WEB controls module.

# <span id="page-12-2"></span>**4.6 Playback**

Click " Playback " will pop up [playback] dialog box, shown in Figure 4.7. There are remote playback and local

playback two ways.

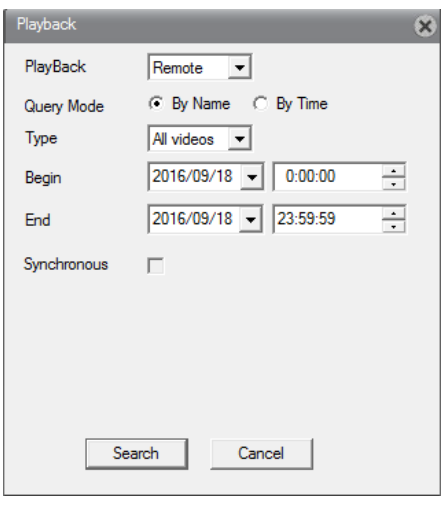

Figure 4.7

#### <span id="page-13-0"></span>**4.6.1 Remote Playback**

Playback mode selection remote playback, will playback videos and images in the TF card.

[Playback Mode]: by file and by time two kinds of playback mode.

[Type]: According to the classification of the query selected video and capture file that contains all the video, external alarm, video detection, normal recording, manual recording, all the Pictures, alarm capture, video capture detection, manual capture other types.

[Start, end time]: Query the period of the video and capture file.

a. Query by file

[Video query]: return to the video query dialog box.

[Play]: Select the file you want to playback, click the play button to start playback.

Note: Double-click the file you want to playback, you can play back the file.

[Download]: Select the file you want to download, click on the download button to download the file storage path settings pop-up box and download format selection box, there are two formats AVI and H264 optional.

Note: Support for select multiple files sequentially download.

[Previous, Next]: Paging video files automatically when the number exceeds 64, the flip operation can be performed by this function.

b. Query by time

Show a video file, which can only query-to-day video files, double-check the video file to start playback, and then double-click a time corresponding video files can be played back on the timeline.

Note: By the time the query to file its color appears in the timeline are: red is the external alarm recording, manual recording blue, green as an ordinary video. Gray is the detection of video (including motion detection, video blind, video loss record).

#### <span id="page-13-1"></span>**4.6.2 Local Playback**

Playback mode selection local playback, will playback videos and images from local files. Click the play button to select the file path to play.

# <span id="page-13-2"></span>**4.7 Log**

WEB client log information, include alarm logs and operation logs; alarm log logging camera alarm

information; operation log record user login information.

Note: In the alert log can choose whether to log the interface automatically prompts enabled.

# <span id="page-14-0"></span>**4.8 Quit**

<span id="page-14-1"></span>Exit WEB login, the screen return to the WEB login interface.

# **5. Network Camera Configuration**

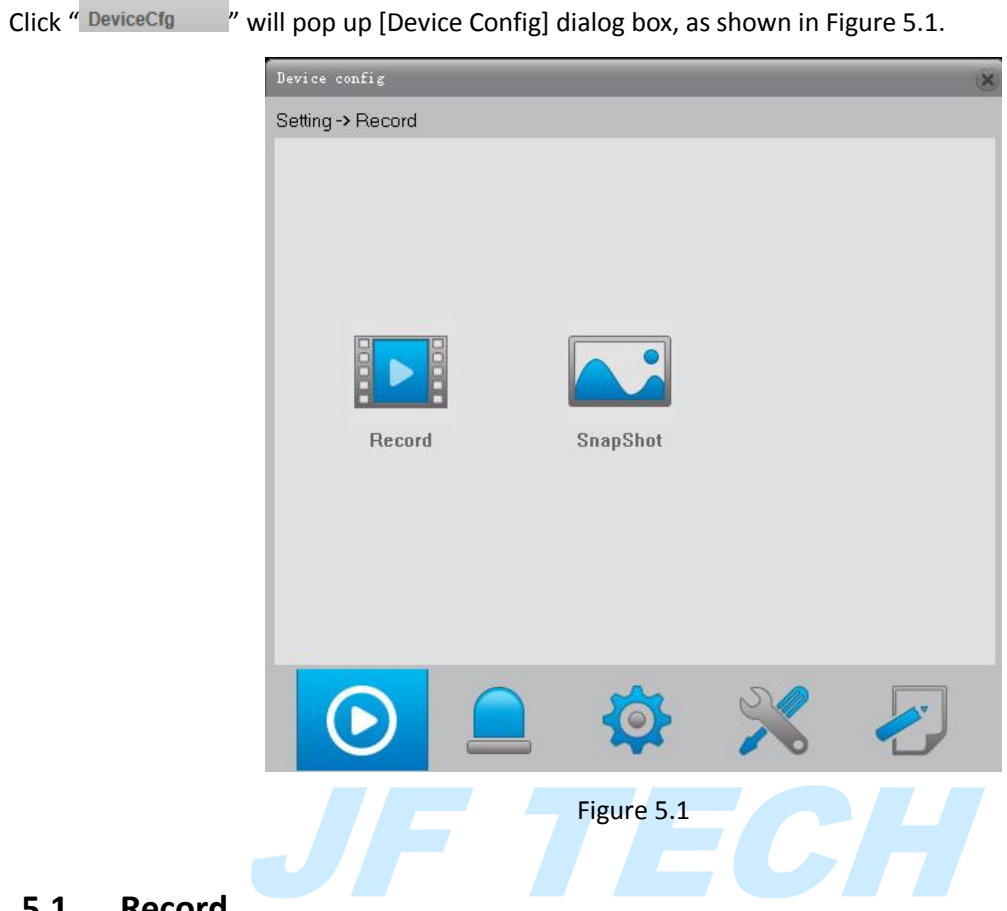

# <span id="page-14-2"></span>**5.1 Record**

<span id="page-14-3"></span>Click " $\bullet$ " to pop up [Record] dialog box, shown in Figure 5.1.

#### **5.1.1 Record**

Click " " to pop up [Record] dialog box, as shown in Figure 5.2.

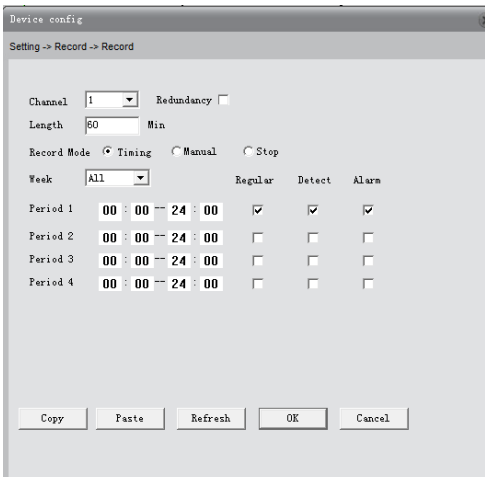

Figure 5.2

You can set the length of recording time and recorded time, provide configuration, always, and close three kinds of recording modes.

a. Configure the video: you can choose different dates in different time periods scheduled recording, timer recording is divided into ordinary video detection and alarm recording. Users can set up to four different times every day ordinary video detection and alarm recording.

b. Always video: Select the function, network cameras uninterrupted recording.

c. Close Video: network camera to stop recording.

Note:

a. Detection and alarm recording and alarm functions to linkage can only be used in conjunction with video function.

b. When the set time period, recording end time is greater than the start time.

c. This function is to store video files to portable network camera TF card, so make sure the camera is plugged into the network and detect the presence of TF card TF card.

d. Network camera insert TF card has enough storage space and is enabled by default TF card features full-cycle coverage.

<span id="page-15-0"></span>e. Recording function is enabled by default, card boot after start recording.

#### **5.1.2 Snap Shot**

Click " will to pop up [Snap Shot] dialog box, as shown in Figure 5.3.

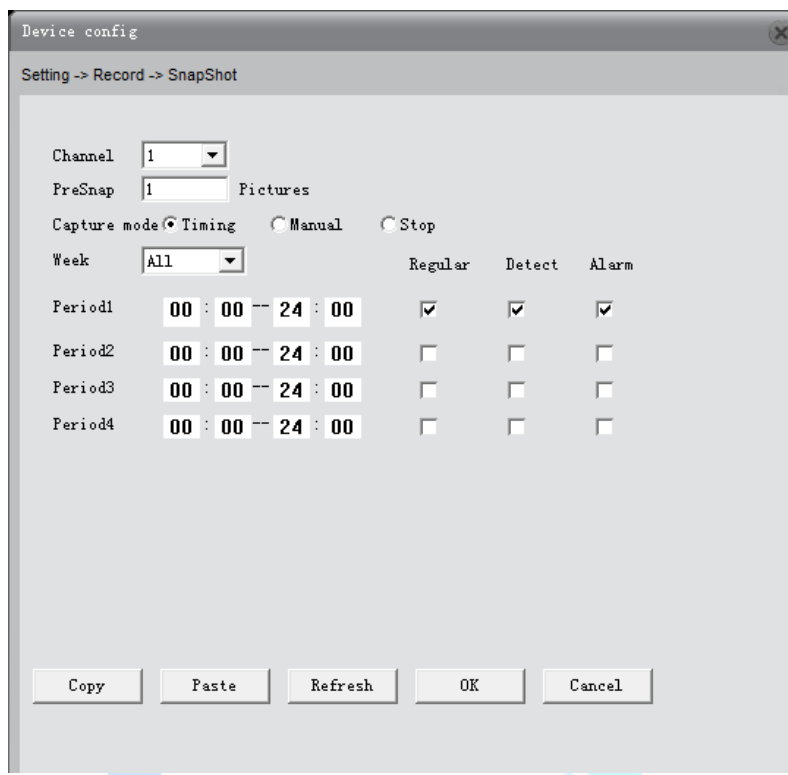

Figure 5.3

Image storage function can set the number of pre-shot capture, providing configurations, always and close three modes for choose.

a. Configuration Capture: you can choose different dates in different time periods; time is divided into ordinary shots capture, detection and alarm capture. Users can set up to four different times every day for ordinary shots, detection shots and alarm shots.

b. Always capture: select this feature, network cameras uninterrupted shots.

c. Close shots: network cameras stop shots.

Note:

a. Detection shots and alarm shots have coordinated to the capture function.

b. When set the time period, end time to capture must more than the start time.

c. This function capture files are stored to the network camera carrying intraday snapshot TF card, insert TF card in the network camera and partitions automatically read into the disk after disk partitions and snapshots.

d. TF card snapshot disk has enough space to store and automatically open loop coverage function.

<span id="page-16-0"></span>e. Capture feature is off by default, open use.

# **5.2 Alarm**

Click " $\frac{1}{2}$ " to pop up [Alarm] dialog box, as shown in Figure 5.4.

Alarm functions include: motion detection, video blind alarm, and video loss alarm, alarm input alarm, alarm output, intelligent analysis and exception handling.

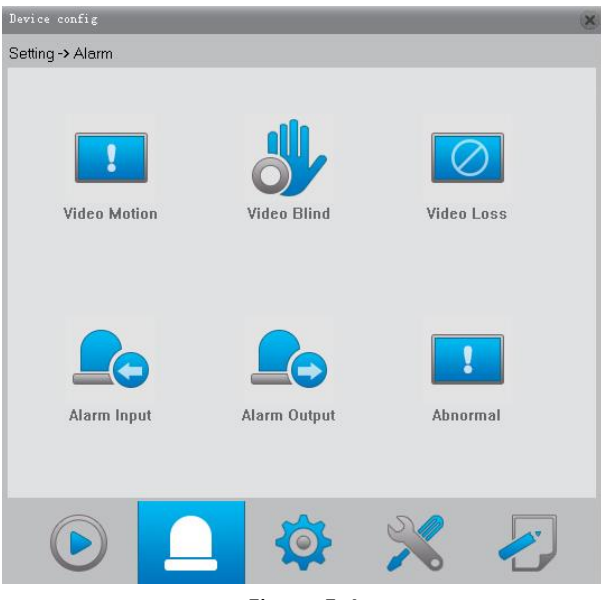

#### Figure 5.4

#### <span id="page-17-0"></span>**5.2.1 Video Motion**

Click  $\frac{1}{2}$   $\frac{1}{2}$  to pop up [Video Motion] dialog box, as shown in Figure 5.5.

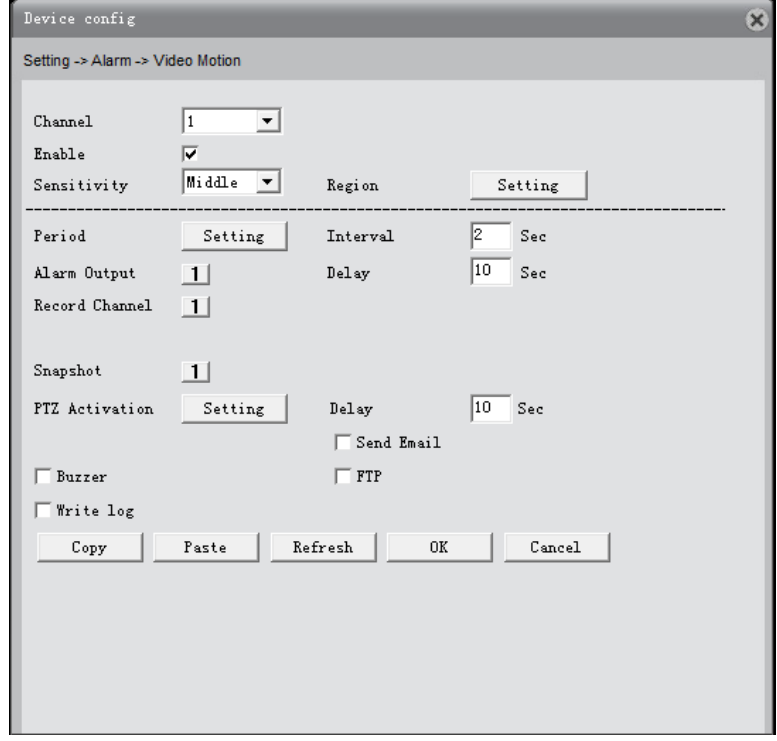

Figure 5.5

[Channel]: Select the number of channels to be set, the default one channel to the network camera. [Enabled]: motion detection alarm enable.

[Sensitivity]: Set motion detection sensitivity, minimum / low / medium / high / high / highest grade 6 optional.

[Region]: Set the trigger zone motion detection alarm, the alarm can be set up 396 areas. Shown in blue below the selected area is fortified zone motion detection, white is not selected for the undefended area.

Network Camera Manual

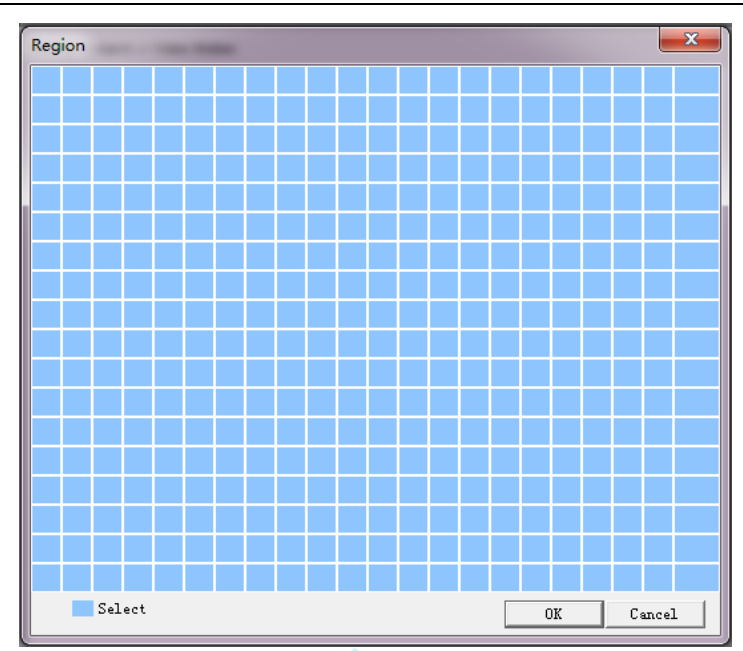

[Time period]: You can also set the alarm time from Monday to Sunday every day 4 time periods, other time will not trigger motion detection alarm information. As shown in FIG.

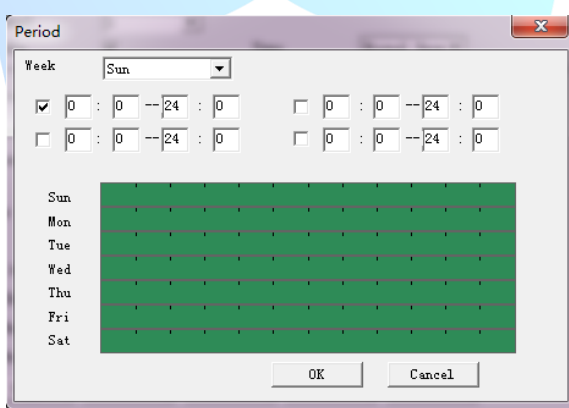

[Interval]: between two alarms generate alarm information shortest time interval can be set between 0 and 600S.

[Alarm output]: when enabled, linkage alarm output function.

[Delay]: after the alarm ends, length of time to continue output alarm time can be set between 10 and 3000S. [Video channel]: When an alarm is triggered, the camera starts recording, you need to open detection

recording.

[Polling]: The camera does not support this feature.

[Capture]: When an alarm is triggered, the camera starts capture, you need to open the detection capture.

[PTZ Linkage]: When alarming, it will turn off the PTZ preset point linkage or linkage between points or cruising.

[Video Delay]: After the alarm ends, the length of time to continue the local recording can be set between 10 and 300S.

[Send EMAILL]: When an alarm is triggered, sends an alarm message to the specified mailbox, mailbox settings, see section 5.3.4 of network services.

[FTP]: When an alarm is triggered, sending drawings and video files to a specified FTP server, FTP settings, see section 5.3.4 of network services.

[Phone alarm]: When an alarm is triggered, the alarm information sent to the specified server PMS, PMS settings, see chapter 5.3.4 Network Services.

[Write log]: Once checked in System Information - query log information to police information, log shows the type of alarm, start and end times. As shown below:

# <span id="page-19-0"></span>**5.2.2 Video Blind**

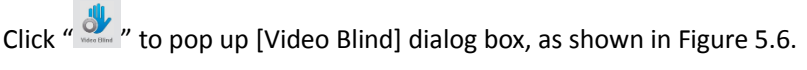

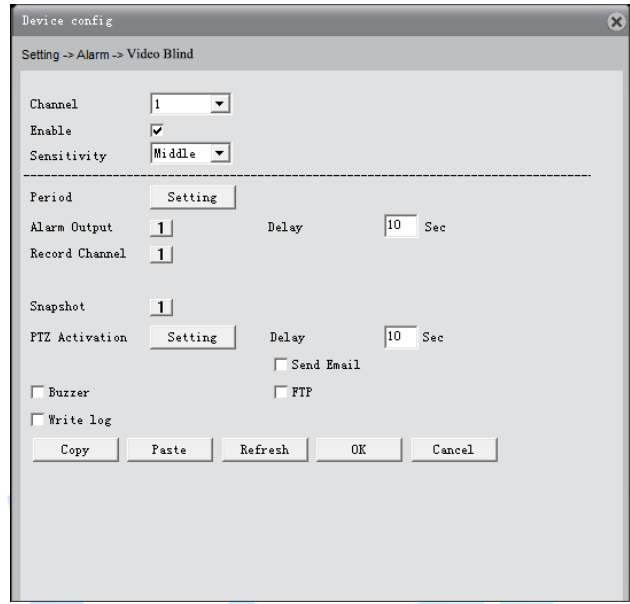

Figure 5.6

<span id="page-19-1"></span>Video blind alarm configuration, please refer to 5.2.1 motion detection section.

#### **5.2.3 Video Loss**

Click " **The**  visit of pop up [Video Loss] dialog box, as shown in Figure 5.7.

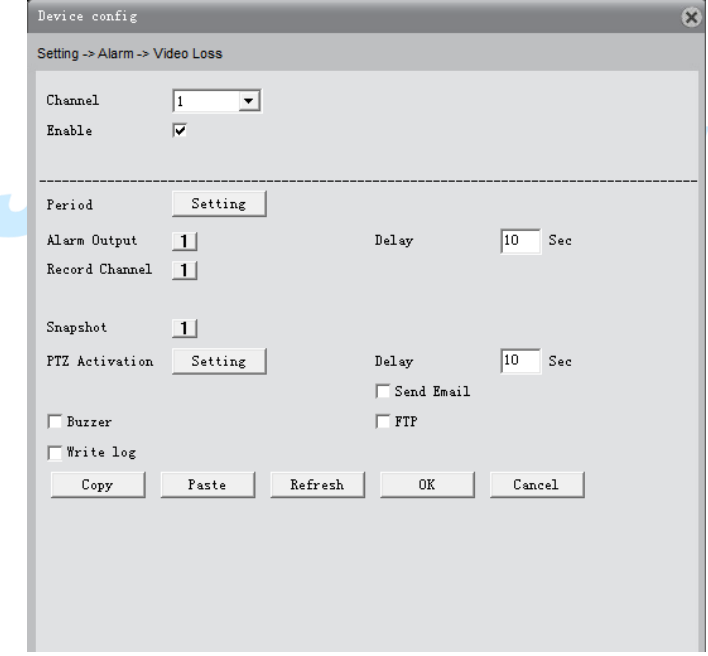

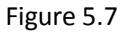

Video loss alarm configuration, please refer to 5.2.1 motion detection section.

#### <span id="page-20-0"></span>**5.2.4 Alarm Input**

Click " $\frac{1}{n}$ " to pop up [Alarm Input] dialog box, as shown in Figure 5.8. All kinds of external alarm can be added.

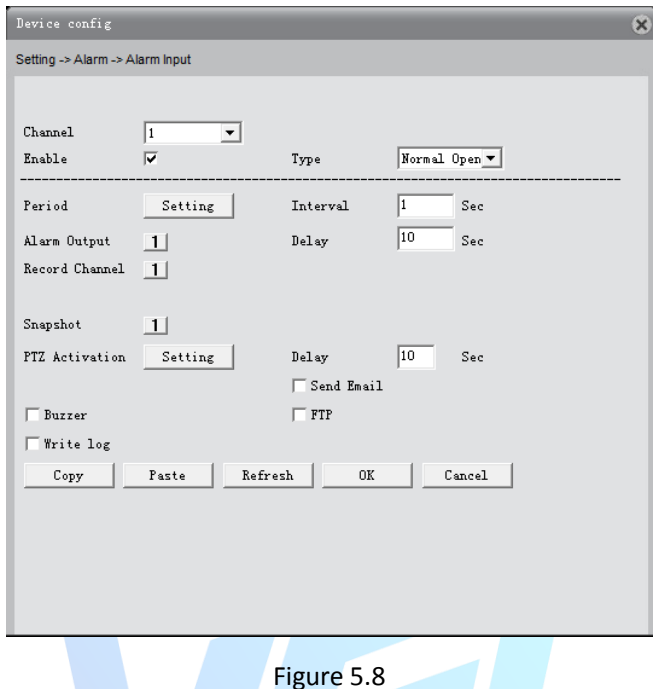

[Channel]: Select the number of channels to be set, the network camera defaults to a channel.

[Type]: Normally open: alarm channel circuit, forming pathway generates an alarm output when an alarm is triggered. NC: Alarm channel path is formed when an alarm is triggered when the circuit generates an alarm output.

<span id="page-20-1"></span>Other configurations please refer to 5.2.1 Motion Detection section.

#### **5.2.5 Alarm Output**

Click "" to pop up [Alarm Output] dialog box, as shown in Figure 5.9. Alarm lights , warning devices can be linked.

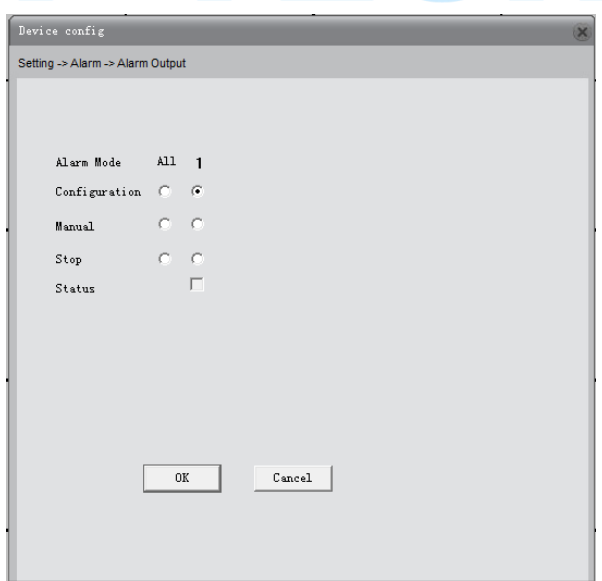

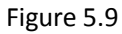

[Configuration]: whether output alarm single or not depends on whether alarm output is enabled.

[Manual]: manual alarm signal output. If enabled, alarm signal will been output always. [Stop]: Alarm output stop, even if the alarm function is enabled, there will not be alarm signal output. [Condition]: Display alarm output status, playing √ expressed alarm output.

#### <span id="page-21-0"></span>**5.2.6 Abnormal**

Click "" to pop up [Abnormal] dialog box, as shown in below:

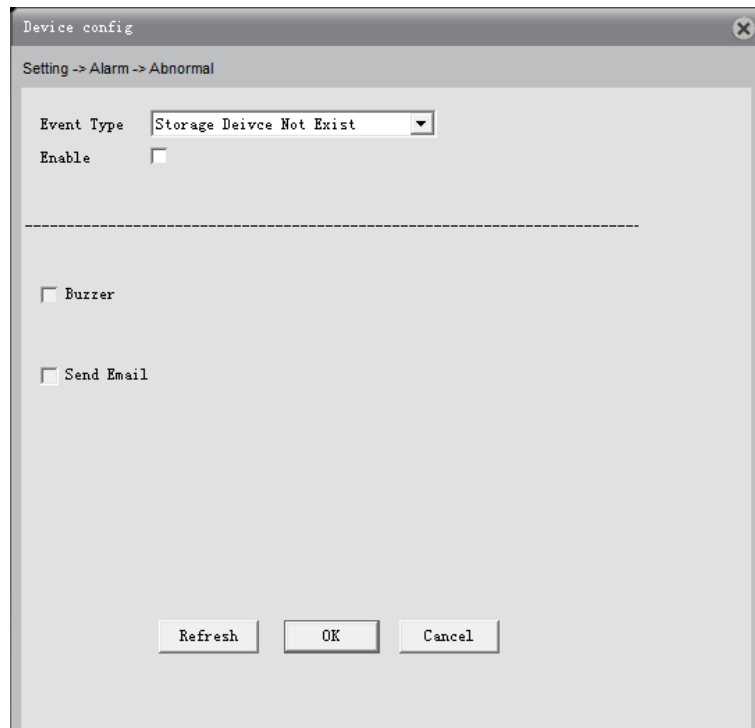

#### **[Event Type]:**

[No storage device]: When the camera is not loaded or loaded TF card TF card is not recognized alarm. [Storage space is insufficient]: alarm when the camera is loaded TF card free space is less than the value set. [Memory Error]: The camera can detect TF card, but there is an error, when the alarm is not working.

[IP conflict]: When the camera's IP address with the same network to other cameras, video recorders and other IP addresses are the same, to generate an alarm.

[Disconnection event]: When the camera disconnected from the network, an alarm.

**[Send EMAILL]:** When an alarm is triggered, the alarm messages sent to the specified mailbox, mail settings, see section 5.3.4 of network services.

**[Phone]** alarm: When an alarm is triggered, the alarm message is sent to the specified server PMS, PMS set of network services, see section 5.3.4

# <span id="page-21-1"></span>**5.3 System Settings**

Click " $\frac{1}{2}$ " to enter the system settings dialog fox. As shown in Figure 5.11. Including ordinary settings, encoding settings, network settings, network services, output mode, PTZ settings, serial port settings and camera features.

<span id="page-22-0"></span>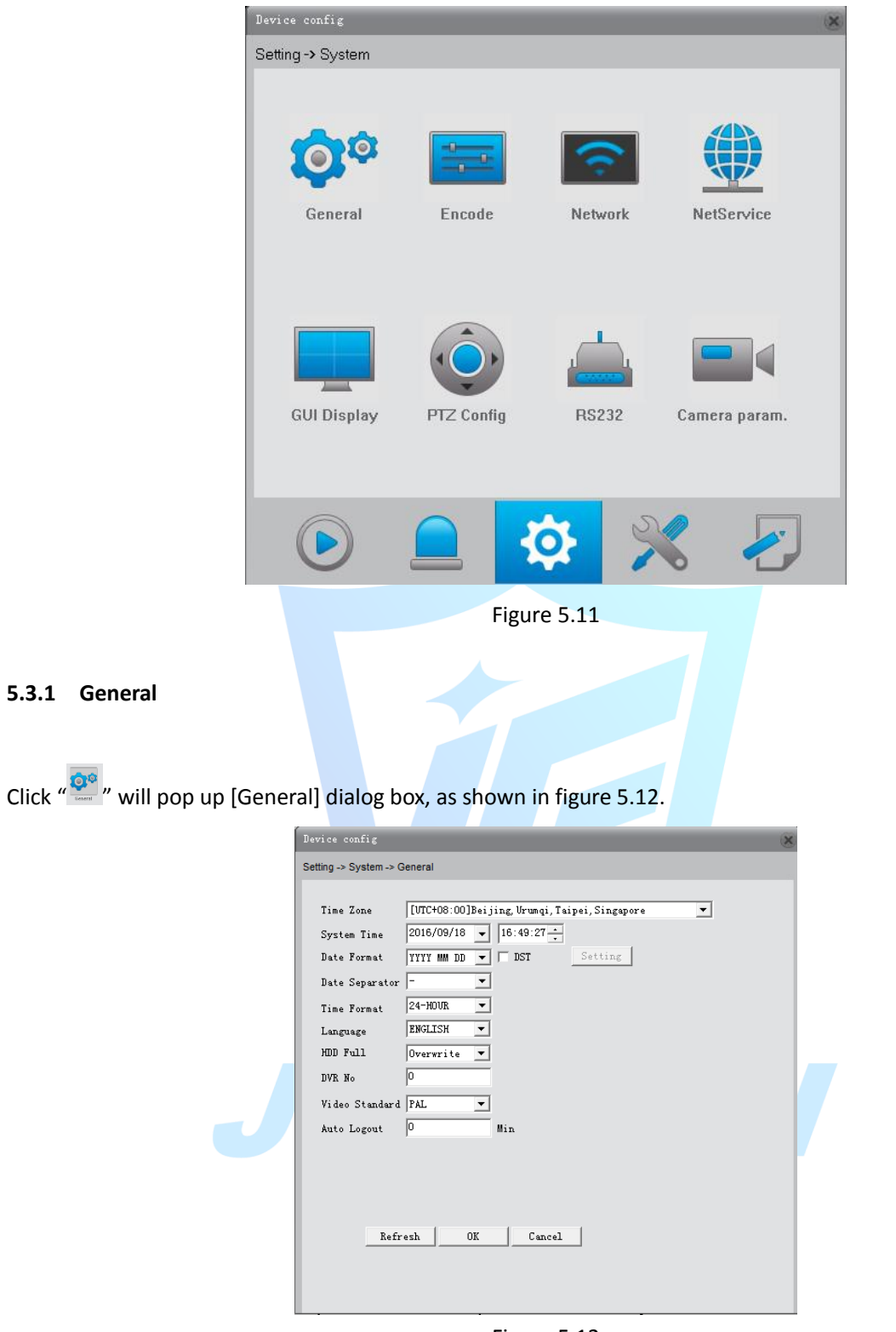

Figure 5.12

[System time]: set the system time manually.

[Time Zone]: The default is CMT +8

[Date Format]: provide Year Month Day/ Month Day Year/ Day Month Year three formats.

[Daylight Saving Time]: Daylight Saving Time feature set start time and end of daylight saving time, as shown below by week or day.

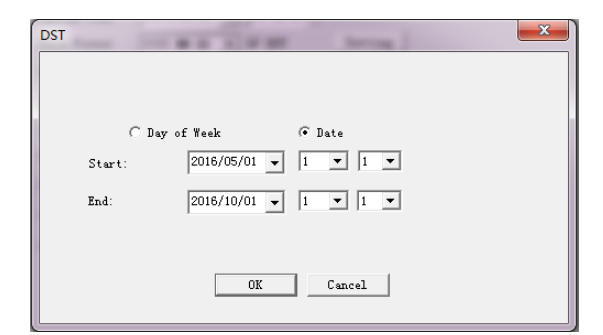

[Date separator]: Set the preview screen displays the date when the delimited format, provide a "-""." "/" three formats.

[Time Format]: Select the time format of 12 or 24-hour two kinds, default is 24.

[Language]: Set the system language, Simplified Chinese, Traditional Chinese, English and other 20 languages. [When the hard disk is full]: the hard disk is full, the measures taken by the camera.

Cover: TF card file overwrites the oldest video or capture full time to continue recording and capture.

Stop: TF card when you stop recording and capture video or capture full.

[Video Format]: Select the video format supports both PAL and NTSC formats.

<span id="page-23-0"></span>The serial number and standby time of the camera is not supported.

#### **5.3.2 Encode**

Click " - " will pop up [Encode] dialog box, as shown in Figure 5.13. The left is main stream configuration,

and right is sub-stream.

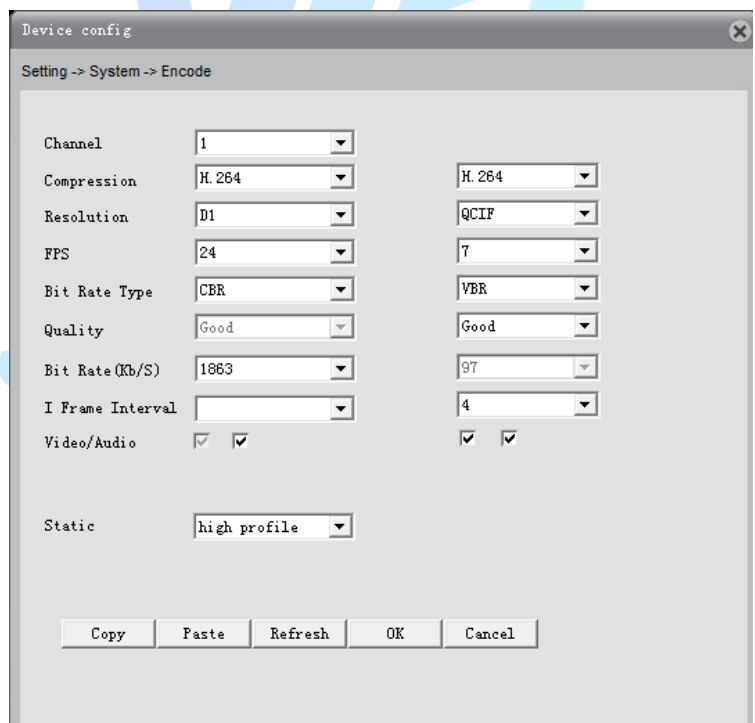

#### Figure 5.13

[Resolution]: different equipment, different display resolution, the main resolution 1080P/720P/960H/D1/HD1/CIF/QCIF.

Note: Sub-stream does not exceed a maximum resolution of the main stream of the resolution.

[Frame Rate]: Set the camera's frame rate, PAL can be set between 1-25 frames / second, NTSC format can be set between 1-30 frames / sec.

Note: The frame rate is too small will result in the preview screen delay, reducing transport stream.

[Quality] Quality can be poor / poor / general / good / good / best to switch between, the bigger the better Picture quality when transport stream value.

[Stream Value]: stream value can be switched between different values, the larger the Picture, the better the value stream.

[I frame interval]: camera capture key frame interval time can be set between 2-12S.

Note: I frame interval set too large, the preview screen will be delayed.

[Video / Audio]: The default master code can not be modified to open stream video, you need to manually open the secondary stream; primary and secondary audio stream to be manually turned on.

Note: operate sub-stream by mobile phone, sub-stream need to open.

Audio monitoring required opening the audio features, intercom not required.

<span id="page-24-0"></span>[Static configuration Encoder]: Set the camera coding levels in baseline / main profile / high profile switch three levels, as the level increases, more and better-quality preview.

#### **5.3.3 Network**

to pop up [Network] dialog box, as shown in Figure 5.14. Configure IP address, gateway, DDNS of

#### camera.

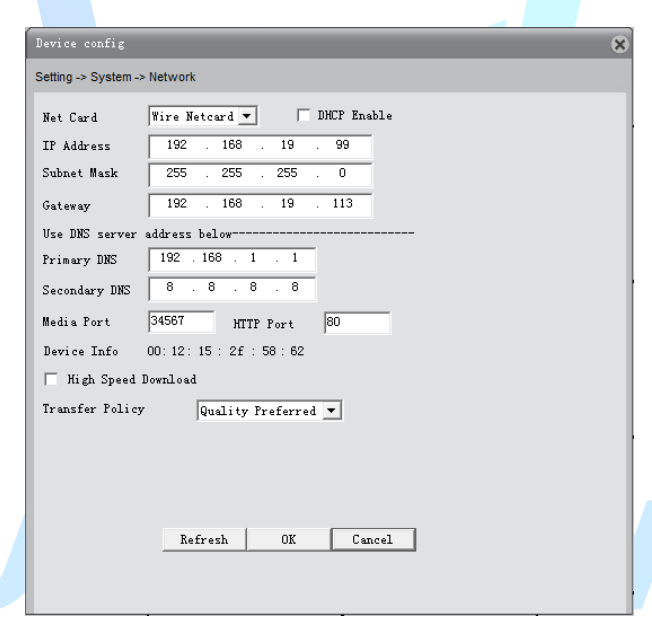

Figure 5.14

[Obtain IP address automatically]: The camera is connected to the router which DHCP is open; then camera will automatically obtain an IP address.

[IP Address]: The IP address of the camera is used to login network, the default is: 192.168.1.10.

[Subnet Mask]: Set the camera's subnet mask, to be consistent with the login computer, default is 255.255.255.0.

[Default Gateway]: Set the default gateway of the camera, to be consistent with the login computer, the default is 192.168.1.1.

[DNS Server]: Set the camera's DNS server, to be consistent with the login computer, DNS incorrectly can cause XM Cloud function does not work properly.

[TCP port]: Set the camera's TCP port, the default port is: 34567.

[HTTP port]: Set the camera's HTTP port, the default port is: 80.

Note: Use PPPOE, 3G or port mapping when the camera connected to the public network, can not set HTTP port as 80.

[MAC]: Display the camera's physical address, MAC address is used for ARSP and other functions.

[Network speed downloads] Network speed downloads.

[Network transmission strategy]: Set the camera network transmission strategies, adaptive / quality priority / smooth priority / network transmission priority four kinds of policy options.

Adaptive: when network bandwidth is small, the preview screen automatically jump to sub-stream, to ensure smooth preview.

Quality Priority: Whether the network bandwidth is large enough, the preview screen is always displayed in the main stream, when the bandwidth is not enough screen will delay.

Smooth priority: Under no circumstances reduce the frame rate, encoder settings change, reducing the size of the stream, to ensure smooth screen.

<span id="page-25-0"></span>Network transmission priority: multiple user login the camera on the same stage, according to the user's network bandwidth, restrict bandwidth minimal user.

#### **5.3.4 NetService**

Click " will pop up [NetService] dialog box, as shown in Figure 5.15. Configure EMAIL, WIFI and other

functions of the camera.

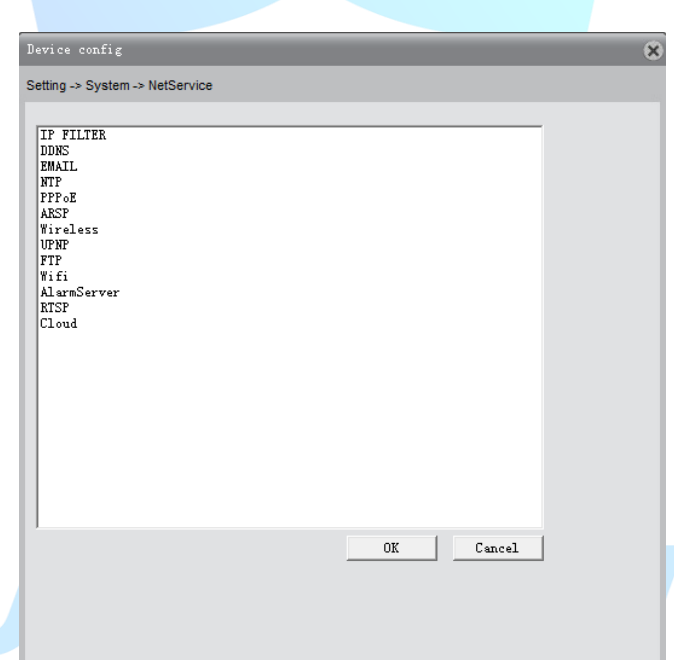

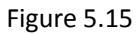

[IP permission settings]: Set the blacklist and white-list of camera.

Blacklist: The IP addresses added to blacklist can not access the camera; can add up to 64 IP addresses.

White List: The IP address added to white-list can access the camera; can not access without added; can add up to 64 IP addresses.

Note: The same IP address can not be added to the blacklist and white-list at the same time.

[DDNS]: Set the DDNS of camera, which support the CN99, Oray and other free domain names.

Note: To use this function, please go to the CN99 and other website to register to obtain the domain name, account number and password.

[Email]: Set the e-mail addresses for camera sent and received alarm information, support QQ, Sina, Gmail, mobile email, NetEase mailbox, Please confirm mail support and turned the function before use SMTP. As shown in Figure 5.14.

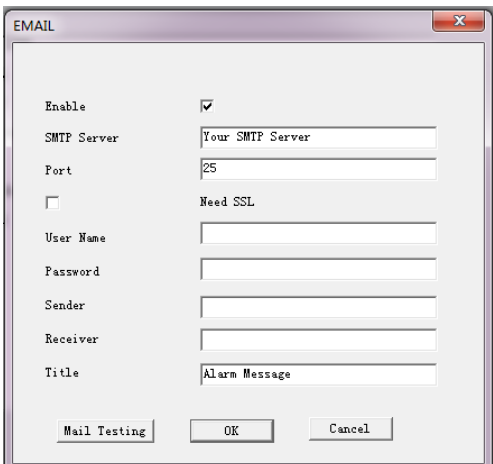

Figure 5.14

[SMTP server]: Log mailbox to query entry method SMTP server in mailbox settings.

Note: NetEase mailbox applied before November 2006 support SMTP functionality.

[Port, SSL]: consistent with the mailbox configuration, you can log in to view the mailbox into the mailbox settings.

[User Name]: Only fill in email address before the @.

[Password]: Password for the user name of the application.

[From]: Set the message sender EMAIL address.

[Recipient]: You can set up to three e-mail address, separated by a semicolon, can outbox the same e-mail address.

[To Figure]: Set the message subject, can be modified.

[Mail Test]: After Email configured, you can click "Mail Test" to test whether the mailbox configuration pass.

[NTP settings]: Set camera system time synchronized with your computer time automatically; Need to open the NTP services. As shown in Figure 5.15.

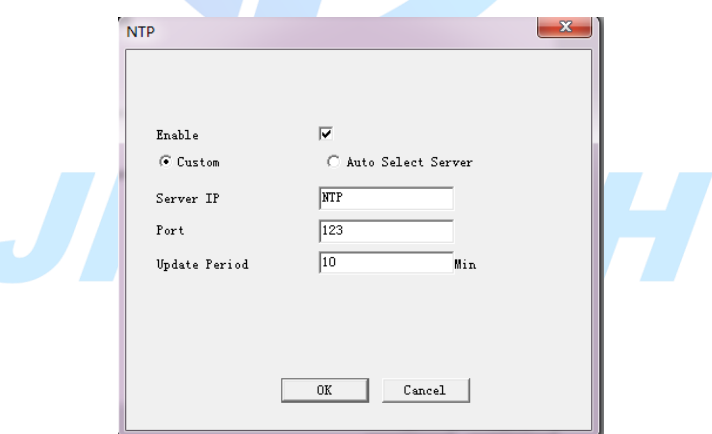

Figure 5.15

[Server Address]: IP address of the specified computer with the camera to the computer in the same LAN and the same IP subnet.

[Port]: The default NTP port 123, the port can be set according to the actual NTP server.

[Time Zone]: Set your time zone

[Update cycle]: the same interval of time with the NTP server, the default is 10 minutes.

[PPPOE]: Camera connect to network through PPPOE, the user name and password please contact your network operator to obtain, IP address displays a public IP address, after successful dial-up access to the camera.

Note: The port 80 is not available for some operators, so please change the non-camera Http port 80 port, modify, go to http port Device Configuration -> System Settings -> Network Settings screen.

[ARSP]: Server Address: http://xmsecu.com:8080. Register to obtain a user name and password.

[Phone surveillance]: using mobile landing camera, support for android, iOS, Windows Phone mobile, details,

see Appendix I.

Note: Make sure that phone is connected to network; sub-stream function of the camera is turned on.

[UPNP]: the camera automatically router port mapping and fixed ports.

[FTP]: Camera alarm recording or capture files uploaded to the specified FTP server.

[WIFI]: The camera is connected to the public network via WIFI or LAN. As shown in Figure 5.16.

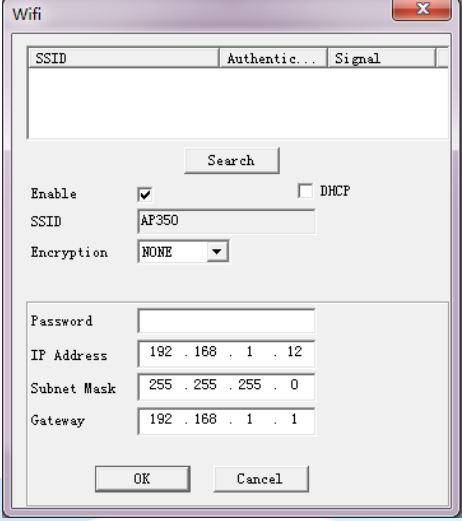

Figure 5.16

[Search]: Click the Search button to search the surrounding wireless routers within range, displayed on the bar.

[DHCP]: wireless function to automatically obtain an IP address.

[SSID]: The name of the wireless router.

[Password]: wireless router connection password.

[IP address]: Set the wireless IP address of the camera.

[3G]: The camera is achieved Internet access by an external 3G card, support for China Mobile, Telecom and China Unicom and other operators of 3G networks.

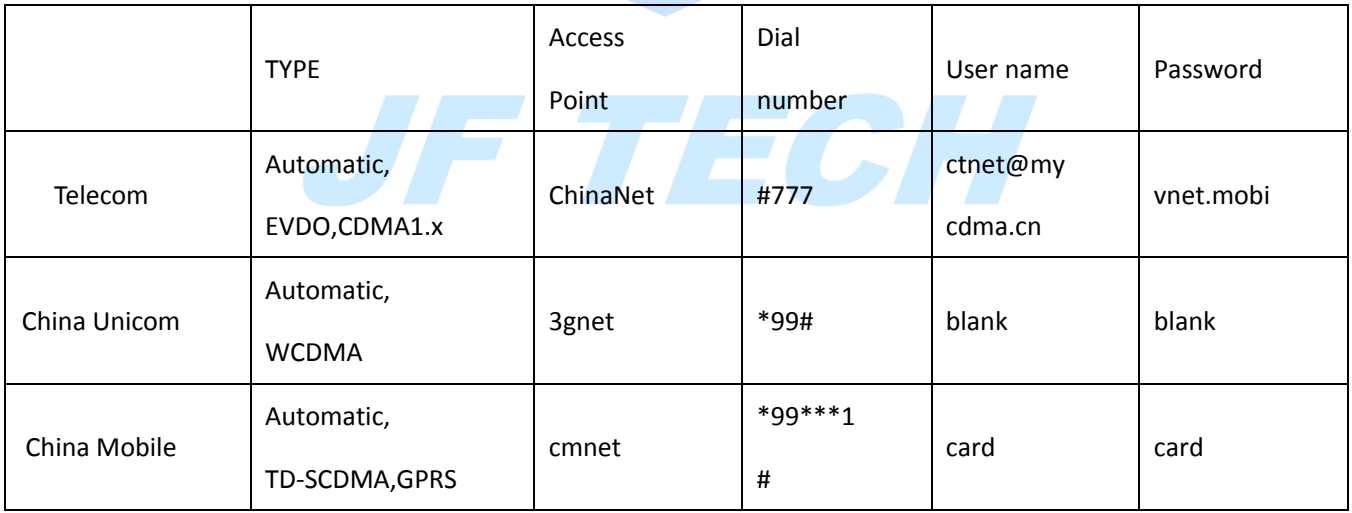

[Alarm Center]: Alarm information is uploaded to the specified IP address alarm center.

[RTSP]: Support cross-browser through (Apple browser, Firefox browser, Google browser) and VLC software for video surveillance equipment.

[DAS]: Butt MYEYE monitoring platform, detailed instructions refer to Appendix II MYEYE monitoring platform use.

[XM Cloud services]: using cloud services, detailed instructions, see Appendix III cloud use.

[PMS]: Alarm information push, the IP camera can push alarm information to the mobile phone which

installed EyeCloud.

[Server Address]: push.umeye.cn

[Port]: enter the port of push.umeye.cn server.

#### <span id="page-28-0"></span>**5.3.5 GUI Display**

Click  $\frac{d}{dx}$  to pop up [GUI Display] dialog box, as shown in Figure 5.17.

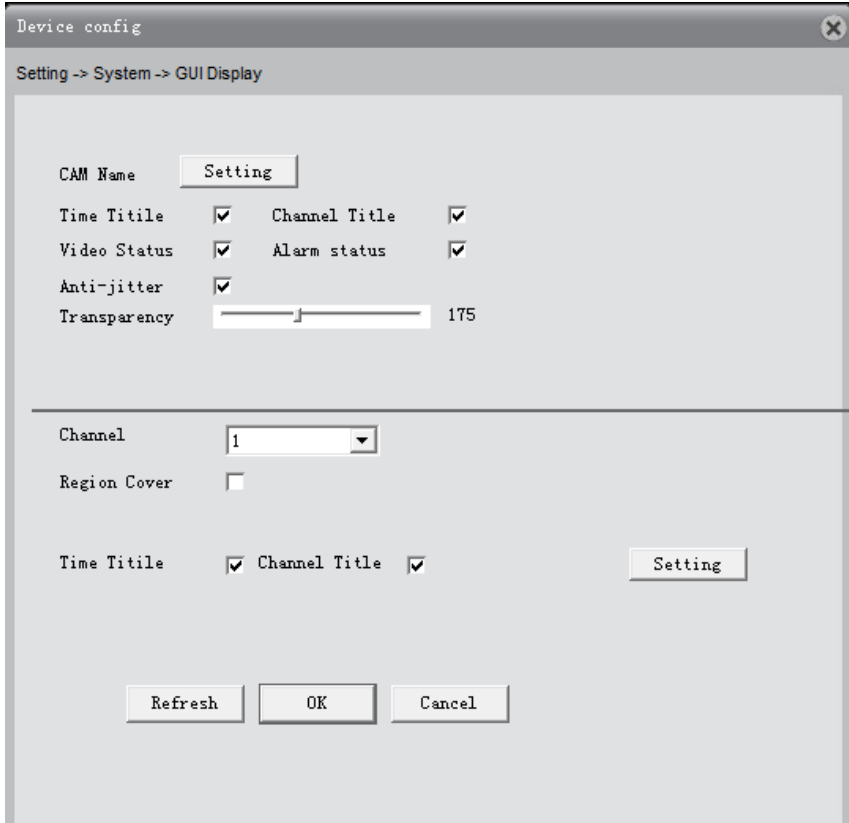

Figure 5.17

[Channel name]: Click to set; you can set the camera channel name, up to 26 characters, 10 Chinese characters.

[Area coverage]: Set the number of cameras covering the area, the location and size, can be set up four coverage area.

<span id="page-28-1"></span>[Time title, channel title]: Set the time whether to display the title and the title and position of the channel is displayed in the preview screen.

#### **5.3.6 PTZ Config**

This chapter is for IP Speed Dome only.

Click "" Equator" to pop up [PTZ Config] dialog box, as shown in Figure 5.18.

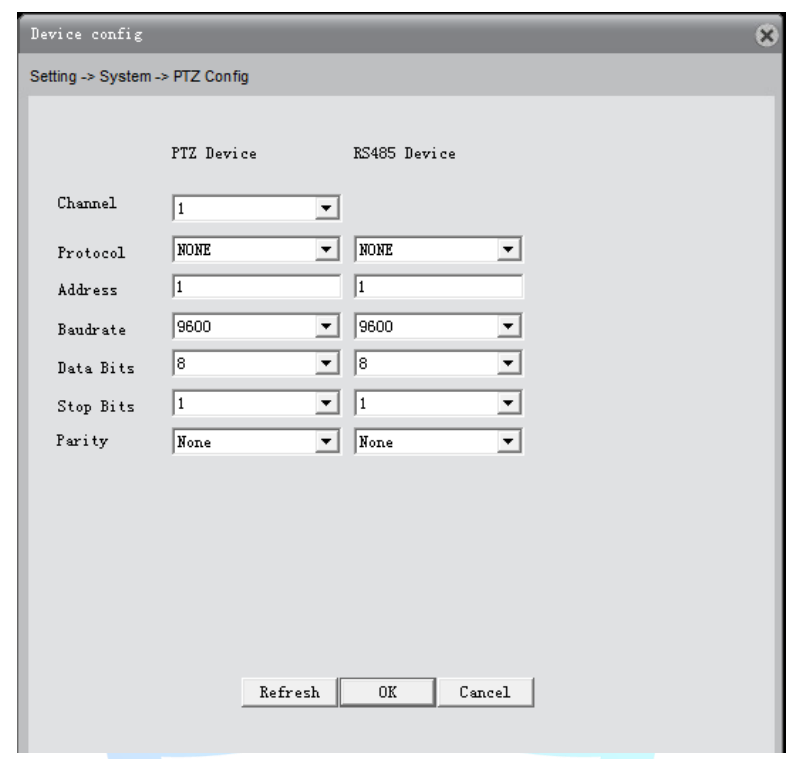

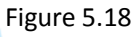

View PTZ protocol, address, and baud rate, save the configuration information.

<span id="page-29-0"></span>Note: The camera's protocol, address, baud rate and other information, any one is inconsistent with the PTZ will lead to control PTZ functions.

#### **5.3.7 RS232**

Click "  $\frac{1}{\sqrt{2}}$  " to pop up [RS232] dialog box, as shown in Figure 5.19.

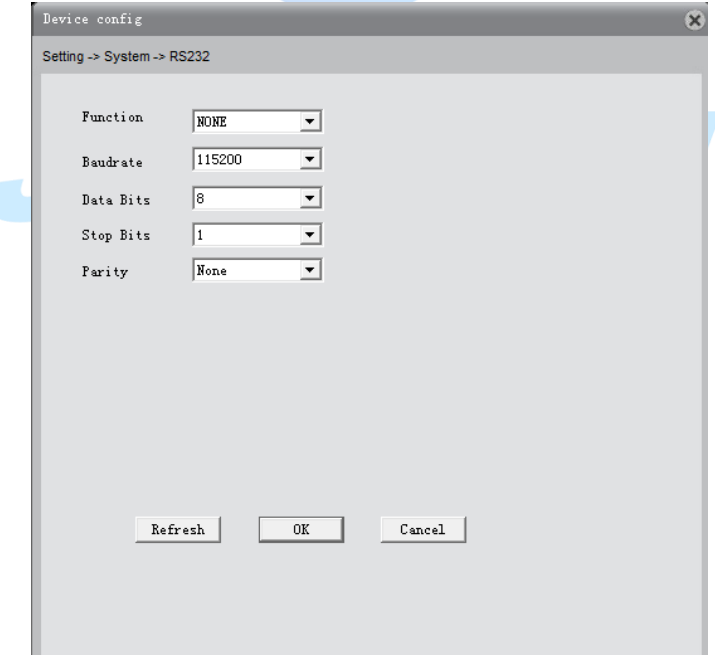

Figure 5.19

Baud rate, data bits, protocol configuration of port functions are inconsistencies will cause the camera to PC serial port is disabled.

#### <span id="page-30-0"></span>**5.3.8 Camera Parameters**

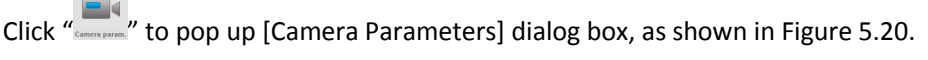

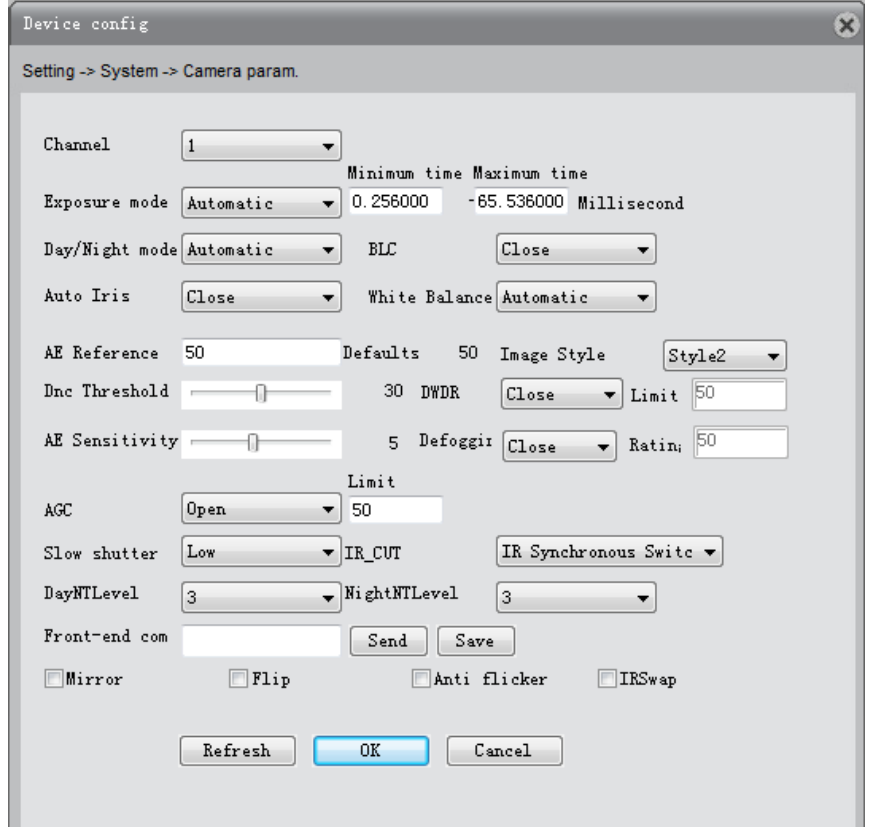

#### Figure 5.20

[Exposure Mode]: set the length of exposure time of the camera, can be switched between automatically, manually between 1/50 to 1/10000S, the shorter the exposure time, the preview screen darker.

[Day & Night Mode]: Forced to modify the camera day and night mode manually.

 $\triangleright$  Auto: The camera according to the actual ambient light, automatic control of color or black and white preview screen.

 $\triangleright$  Color: insufficient ambient light, the camera remains color preview screen, not black and white.

 $\triangleright$  Black: When lit environment, the camera preview screen is displayed in black and white.

[BLC]: Turn off or turn on the backlight compensation function, when BLC open, still be able to see the center of the main scene in light background environment.

[Auto Iris]: Turn off or turn on auto-iris feature, which requires camera support auto-iris lens.

[Profiles]: Provides automatic, indoor and outdoor three modes for use cameras in different environments.

[Auto Exposure Reference]: Set the camera's exposure, selectable between 0 and 100, the reference value, the brighter the larger preview screen, whereas darker.

[Day & Night Switching Threshold]: associated with IR-CUT switch modes.

 $\triangleright$  IR-CUT automatic switching mode: day and night switching threshold greater, the higher the black color to brightness, conversely, the lower.

 $\triangleright$  IR-CUT IR synchronous switching mode: the threshold is 10-20, close stabilizer function, 21-30 Debounce time is 3S, 31-40 Debounce time is 4S ,41-50 Debounce time is 5S.

[AE Sensitivity]: AE accommodate the shorter the time the higher the sensitivity, the smaller the longer the time to adapt.

[AGC]: Set AGC off or turned on, the camera automatically adjusts the sensitivity according to the ambient light changes when you turn to adjust the screen brightness.

[Electronic slow shutter]: Set the electronic shutter is closed or intensity slow; can be set off, weak, medium

and strong, longer exposure time, to enhance the image sensitivity in low light.

[IR-CUT]: can be set as automatically switch or infrared Salvos.

 $\triangleright$  Automatic switching: ICUT be switched according to the brightness level of the actual environment in which the camera.

 $\triangleright$  Infrared Salvos: ICUT switch is determined by the state of infrared light.

[Day Noise level]: the elimination of the preview screen lit when the noise level, the higher the noise level, the better.

[Evening Noise level]: the elimination of the preview screen noise level is insufficient light, the higher the noise level, the better.

[Front Syntax]: adjust the camera brightness and other parameters by sending commands to the front of the camera.

[Mirror]: When you enable the preview screen flip around 90 °.

[Flip]: When you enable the preview screen upside down 90 °.

[Fluorescent anti-flash]: get rid of the preview screen fluorescent stripes horizontal scrolling environment. [IR lens reverse order]: IR-CUT reverse order, the preview screen appears IR-CUT reverse order when in use.

# <span id="page-31-0"></span>**5.4 Manage Tools**

Click " $\mathbb{X}$ " to enter the manage tools interface, as shown in Figure 5.21. Including hard disk management, user management, automatic maintenance, restores the default, import and export, restart, system upgrades and other functional configuration.

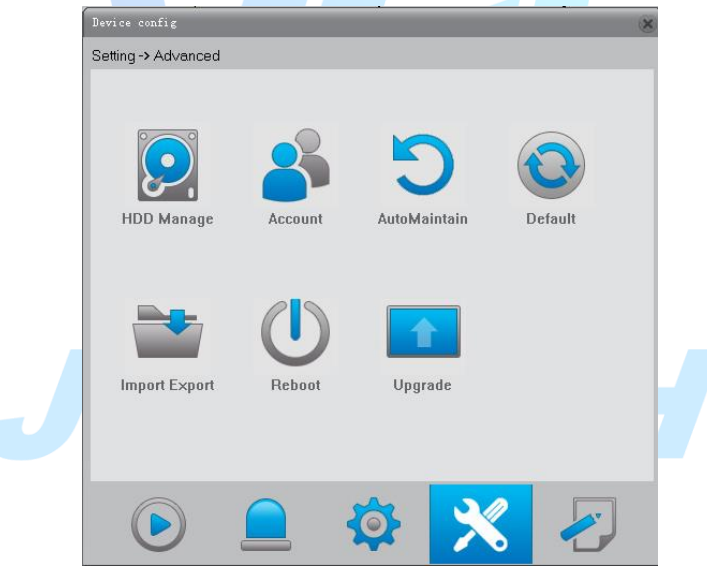

Figure 5.21

#### <span id="page-31-1"></span>**5.4.1 HDD Manage**

Click " $\mathbf{Q}$ " to enter [HDD Manage] dialog box, as shown in Figure 5.22.

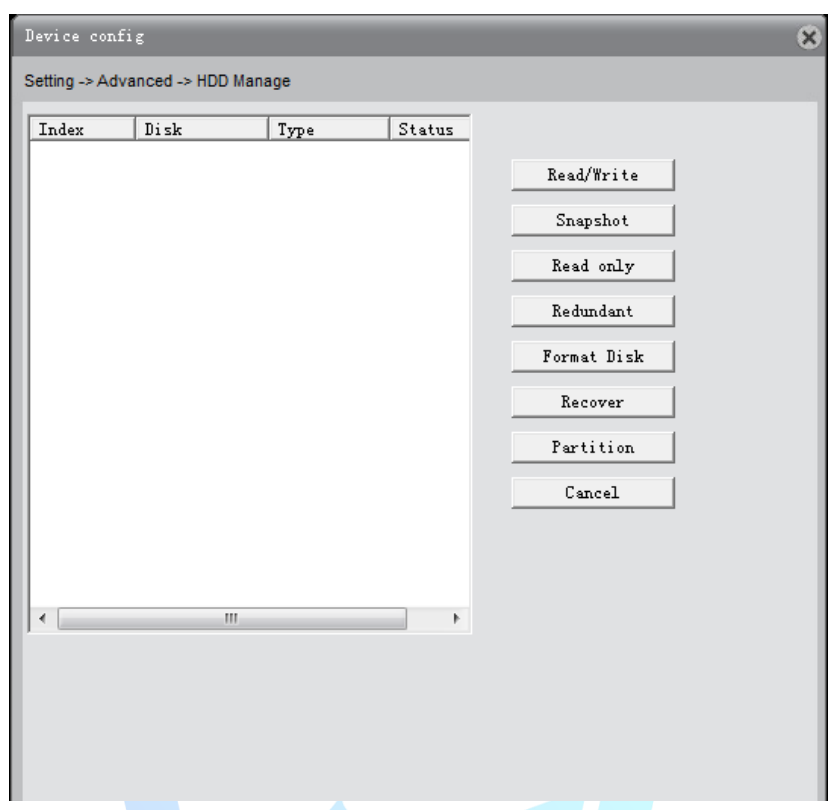

Figure 5.22

[Set as read and write disk]: After setting the partition used only for video.

[Set as snapshot disk]: After setting the partition used only for capture.

[Set as read-only disk]: After setting the partition can not write a new video or capture files can only be played back.

[Format Disk]: format the selected partition, deleted all the contents of the sub-region.

<span id="page-32-0"></span>[Partition]: the TF card partition, which can read and write disk and snapshot disk respectively.

#### **5.4.2 Account**

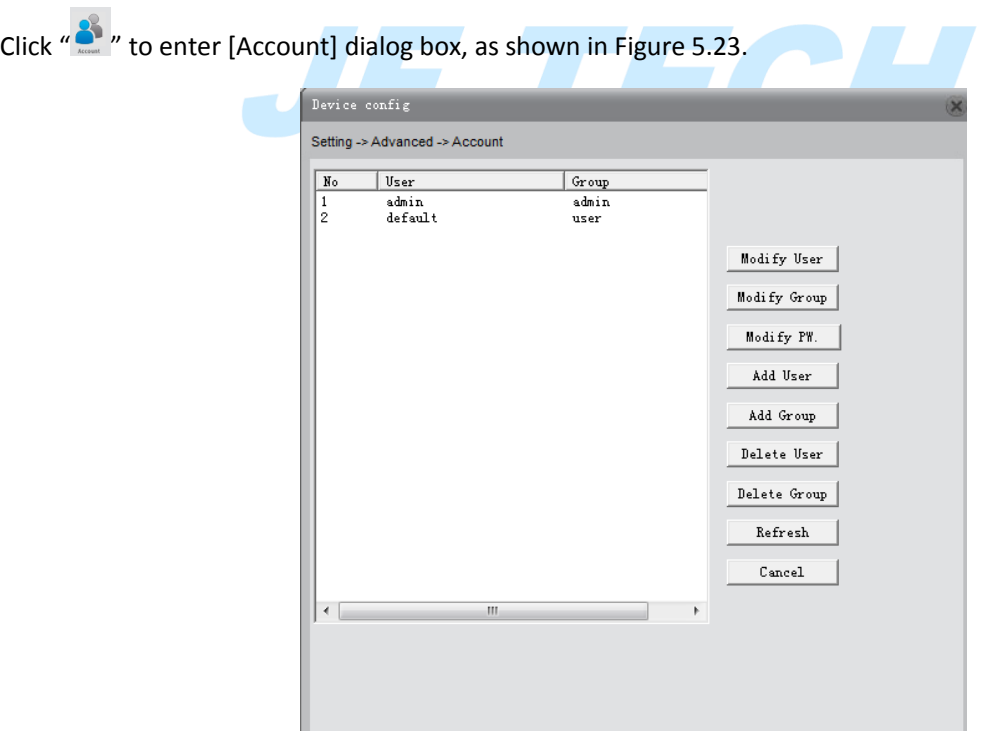

Figure 5.23

[Modify User]: Modify the user name has been added, whether reuse, notes, group, class, and permissions.

[Modify Group]: group name has been added to modify the user group, notes and permissions.

Note: The system retains user groups admin and user admin can not be modified.

[Change Password]: modify user login password.

[Add user]: Set new user name, password, notes, owning group, permissions and other information, can add up to 64 user names.

[Add Group]: Set the group name new user group, notes, permissions and other information.

[Delete User]: delete the selected user, the user can not delete the registry.

[Delete Group]: delete the selected user group, when the group contains a user group can not be deleted. Note: The system retains user groups and user name can not be deleted.

#### <span id="page-33-0"></span>**5.4.3 Auto Maintain**

Click  $\sum_{n=1}^{\infty}$  to enter [Auto Maintain] dialog box, as shown in Figure 5.24.

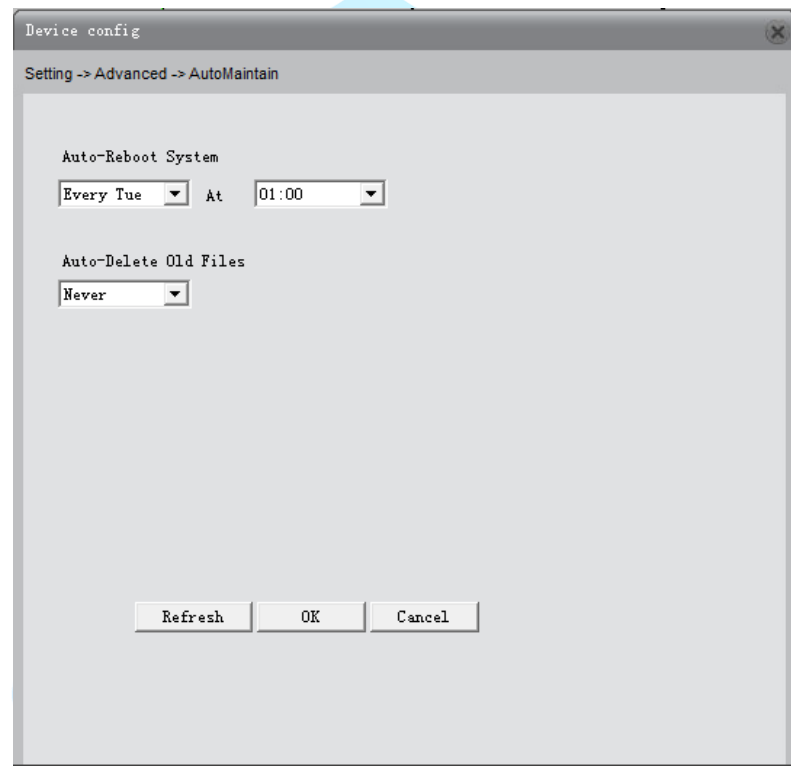

Figure 5.24

[Automatic restart]: Set the camera automatically restarts at some moment the whole day, the default restart 1:00 Tuesday.

<span id="page-33-1"></span>[Automatically delete old files]: After setting can automatically delete videos and drawings, etc. 1-255 days before the old files, the default is never deleted.

#### **5.4.4 Default**

Click " $\bullet$ " to enter the [Default] dialog box, as shown in Figure 5.25.

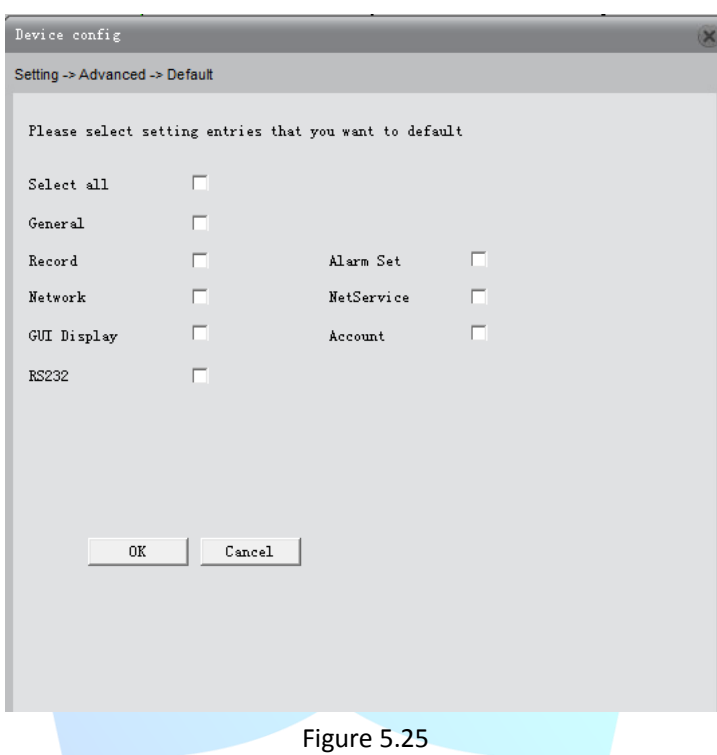

<span id="page-34-0"></span>Available for general configuration, encoding settings, video settings, alarm settings, network settings, etc. single, multiple or all of the settings while restoring the factory settings.

#### **5.4.5 Import Export**

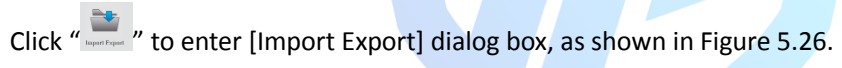

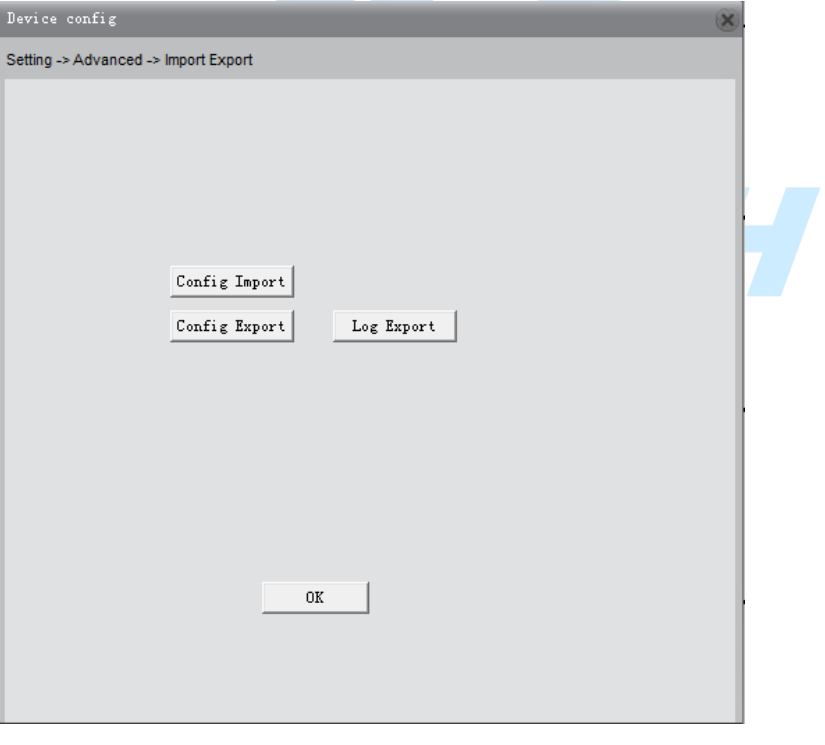

## Figure 5.26

[Configuration Export, Import]: Export current profile of the camera, as the CFG file format, you can configure the import feature to import the configuration to another by one or more similar models of cameras, fast configuration.

[Log] Export: Export camera log information.

#### <span id="page-35-0"></span>**5.4.6 Restart**

Click " $\Box$ " to pop-up dialog box of restart the camera, choose OK to restart, restart the camera through the client software.

#### <span id="page-35-1"></span>**5.4.7 Upgrade**

Click " in " to enter the [Upgrade] dialog box shown in Figure 5.27, select the correct upgrade by browsing

the file, click Upgrade to begin the upgrade, the upgrade process has a progress bar shows the progress of the upgrade, the upgrade is successful pop-up dialog successfully upgraded, the upgrade is completed after the camera automatically restart.

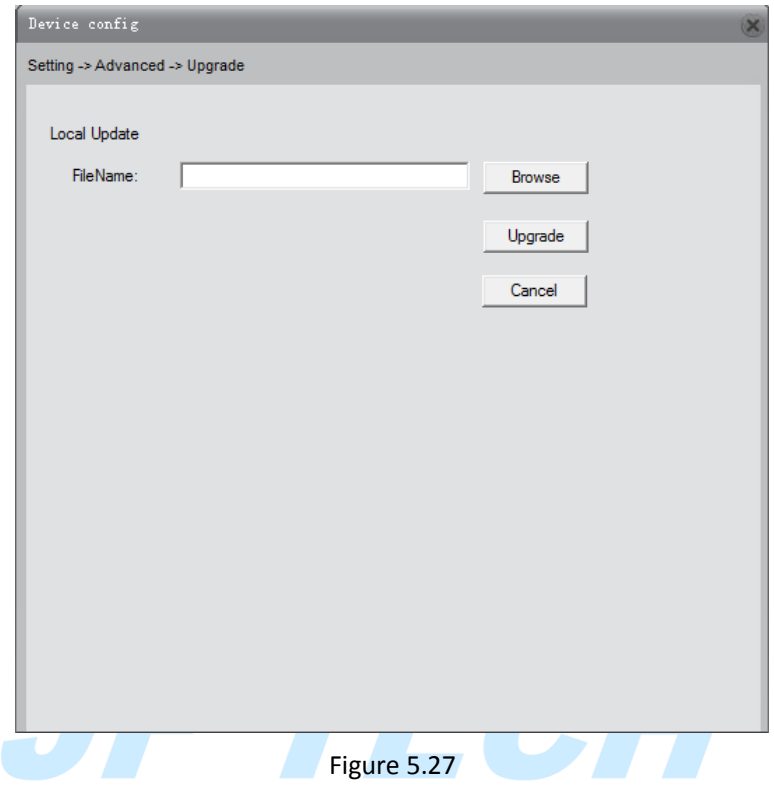

# <span id="page-35-2"></span>**5.5 System Information**

Click "  $\overline{C}$  " to enter the System Information dialog box, shown in Figure 5.28, you can query the camcorder hard disk information, log information, version information.

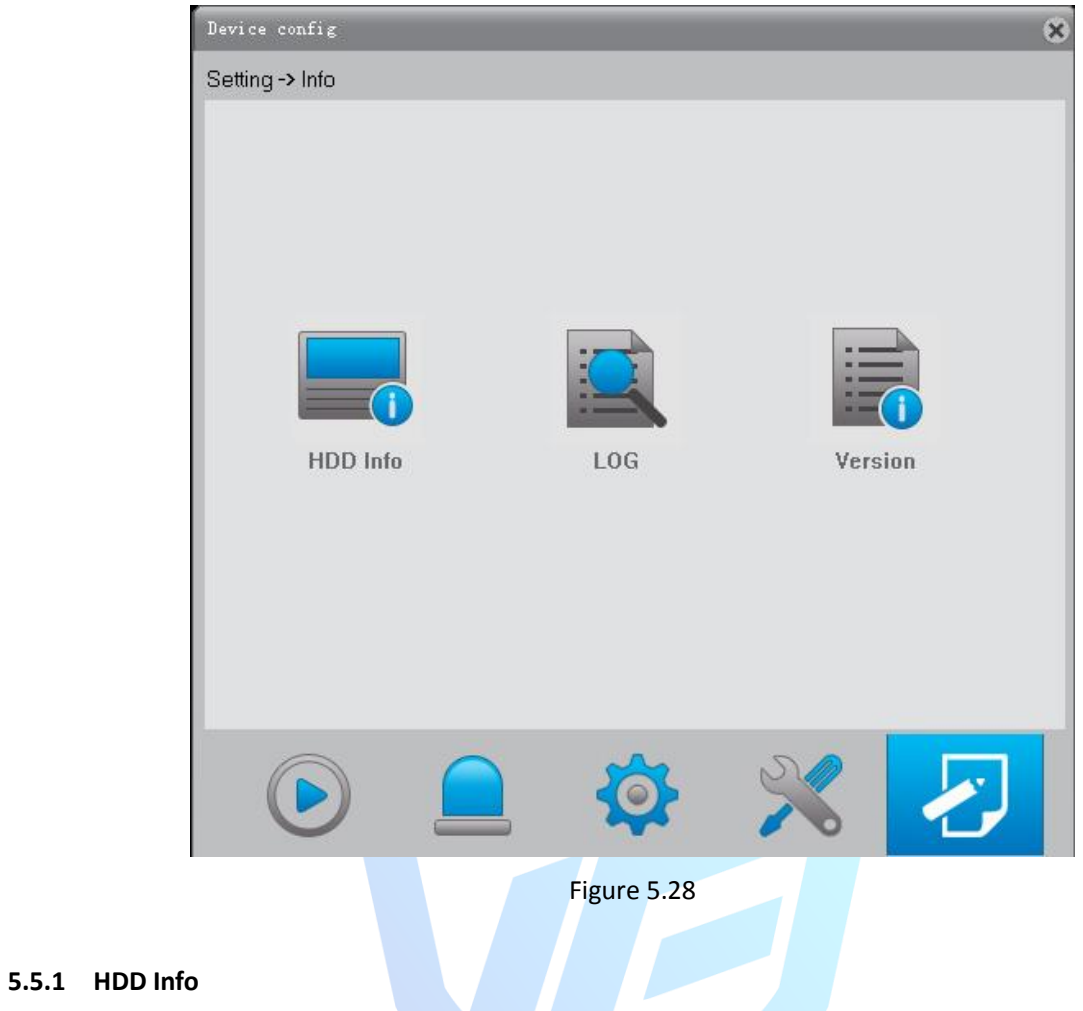

<span id="page-36-0"></span>Click " $\frac{1}{2}$ " into the [HDD Info] dialog box, shown in Figure 5.29, you can query the partition of the total capacity, remaining capacity, begin and end recording time and other information.

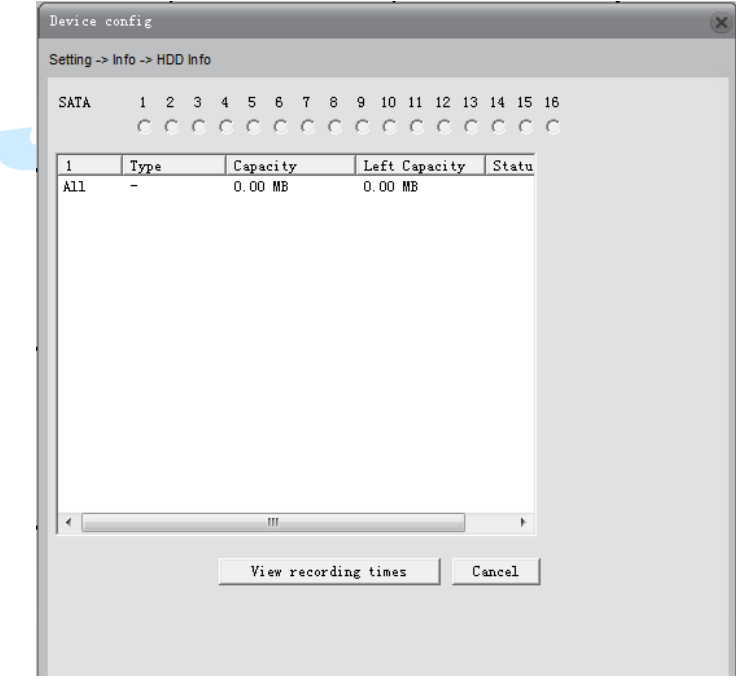

Figure 5.29

[View drive type and capacity]: View the type of partition, total capacity, remaining capacity, and status information.

<span id="page-37-0"></span>[View DVR time]: View start time and end time of video and capture.

#### **5.5.2 Log**

Click " $\blacksquare$ " to enter the [Log] dialog box, as shown in Figure 5.30. You can check the log information in whole or classification.

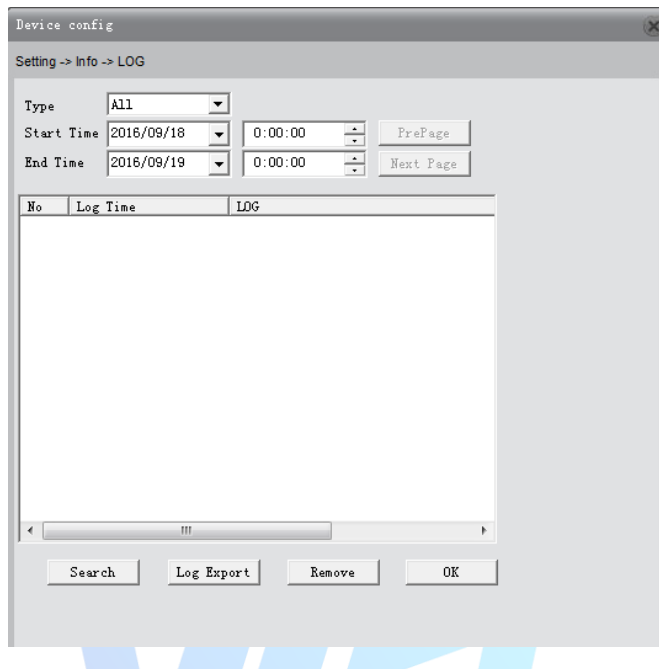

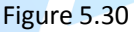

[Type]: Query log information, including all, system operation, configuration, operations, data management, alarm events, recording operation, user management, file operations eight kinds of query types.

[Start, end time]: Query start time and end time of log information, the query results show only the log information in this time period.

[Query]: Query all logs in setting time.

[Previous / Next]: page displayed is 128, according Previous / Next buttons can flip operation.

[Log Export]: Export log information.

<span id="page-37-1"></span>[Empty]: Clear all log information.

#### **5.5.3 Version**

Click "**E**" to enter the [Version] dialog box, as shown in Figure 5.31. You can query the camera hardware, program version, serial number and other information.

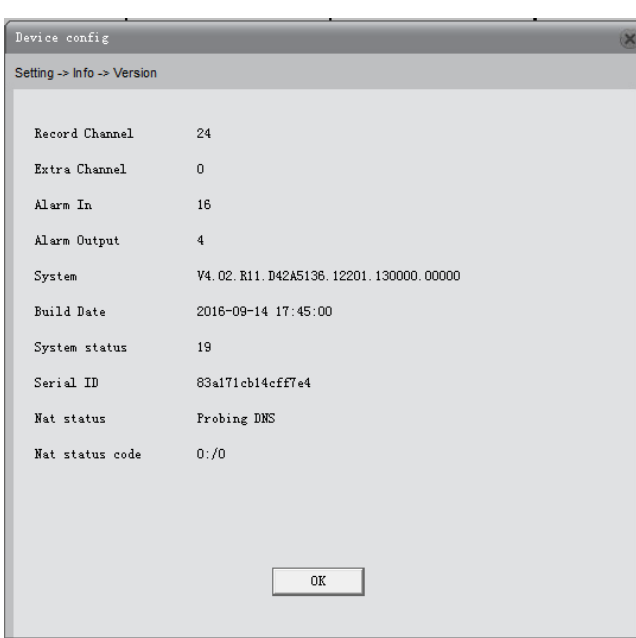

Figure 5.31

[Video channel, extended channel, alarm input, alarm output]: Display the information of the current camera hardware support alarm input and output functions.

[System Version]: Displays the camera model and other information.

[Release Date]: The current release time of the program.

Note: When you contact to our company's technical staff to get technical support, please provide system version and release dates.

[System uptime]: Cumulative running time after the camera power.

Note: After a reset button resets the camera through the system uptime cleared.

[Serial number]: 16-bit serial number, for cloud capabilities.

[NAT state]: When the camera is connected cloud server is successful, the connection is successful, otherwise remarkable is probing DNS.

<span id="page-38-0"></span>[NAT status code]: Camera connection after a successful cloud services, displays the IP address of the server.

TECH

# **6. After Sale And Maintenance**

## <span id="page-38-1"></span>**6.1 Installation And After Sales Service**

<span id="page-38-2"></span>If you have any questions during the installation, please contact our service department. Users need to preserve the integrity bar code of the chassis in order to get fast service barcodes.

# **6.2 Product Repair**

Please return the product in accordance with the relevant provisions of the transportation, if the product needs to be returned for repair, to ensure that the product will not damage in the way, to avoid unnecessary disputes. Remember not to try to repair by yourself, to avoid electric shock or other risks. We Recommends that all maintenance services need to do by professionals.

# <span id="page-39-0"></span>**6.3 Warranty Information**

Warranty card apply to our company products.

1. warranty period under normal conditions using this product failures occurred, according to the contents of this warranty, the warranty card and purchase show tickets, the company provides free repair service;

2. In the warranty period, following the implementation of paid service:

(1) Physical damage;

(2) Beyond the expiration date or free maintenance period;

(3) Failure to content "use manual", maintenance, custody and led to the failure or damage;

(4) The use of pirated, non-standard, non-public offering of self or third-party software products can not lead normal use;

(5) Due to fall, extrusion, high temperature, corrosion, foreign matter into the reasons for non-normal equipment, poor electricity environment caused by failure;

(6) Caused by force majeure natural disasters, war, etc.;

(7) Caused by unauthorized service agencies and their personnel confirmed disassemble, repair, installation caused by product failure;

(8) No name, address, date of manufacture, serial number, product warranty cards or product serial numbers and stickers blurred, damaged, and unreadable.

#### **Warranty Card**

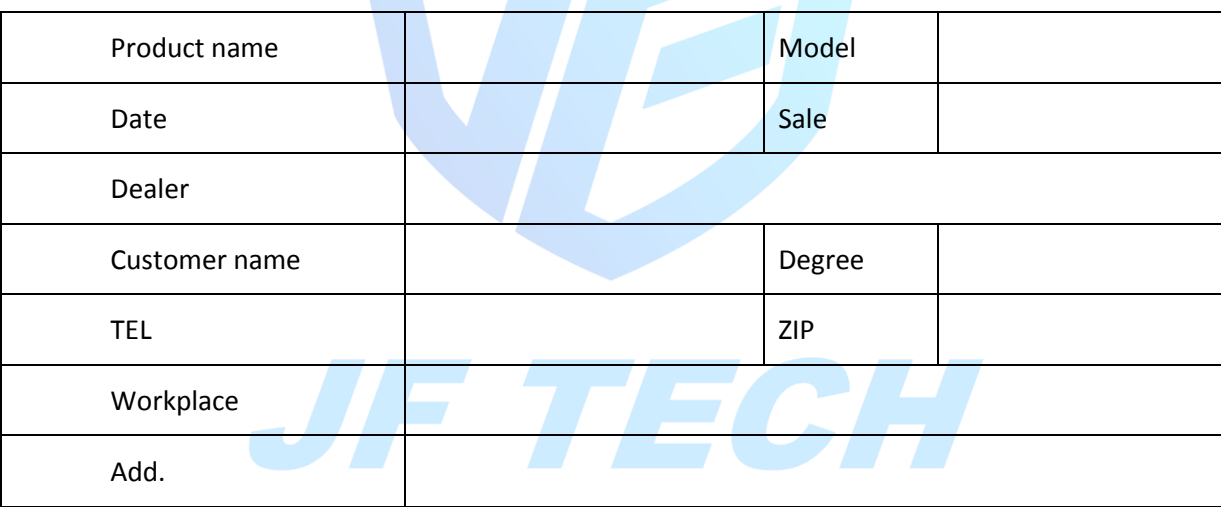

1. Need for warranty and repair, you will be sent along with the warranty card and bill designated service center, transportation costs borne by the user.

2. In order to better serve you, please take good care of this card, not make up lost.